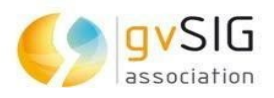

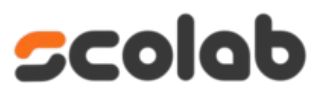

# *Manual de usuario*

# *gvSIG MApps*

**Versión 1.0.6**

**07/10/22**

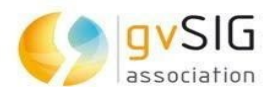

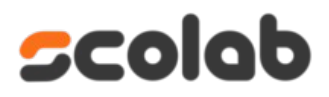

#### **Control de documento**

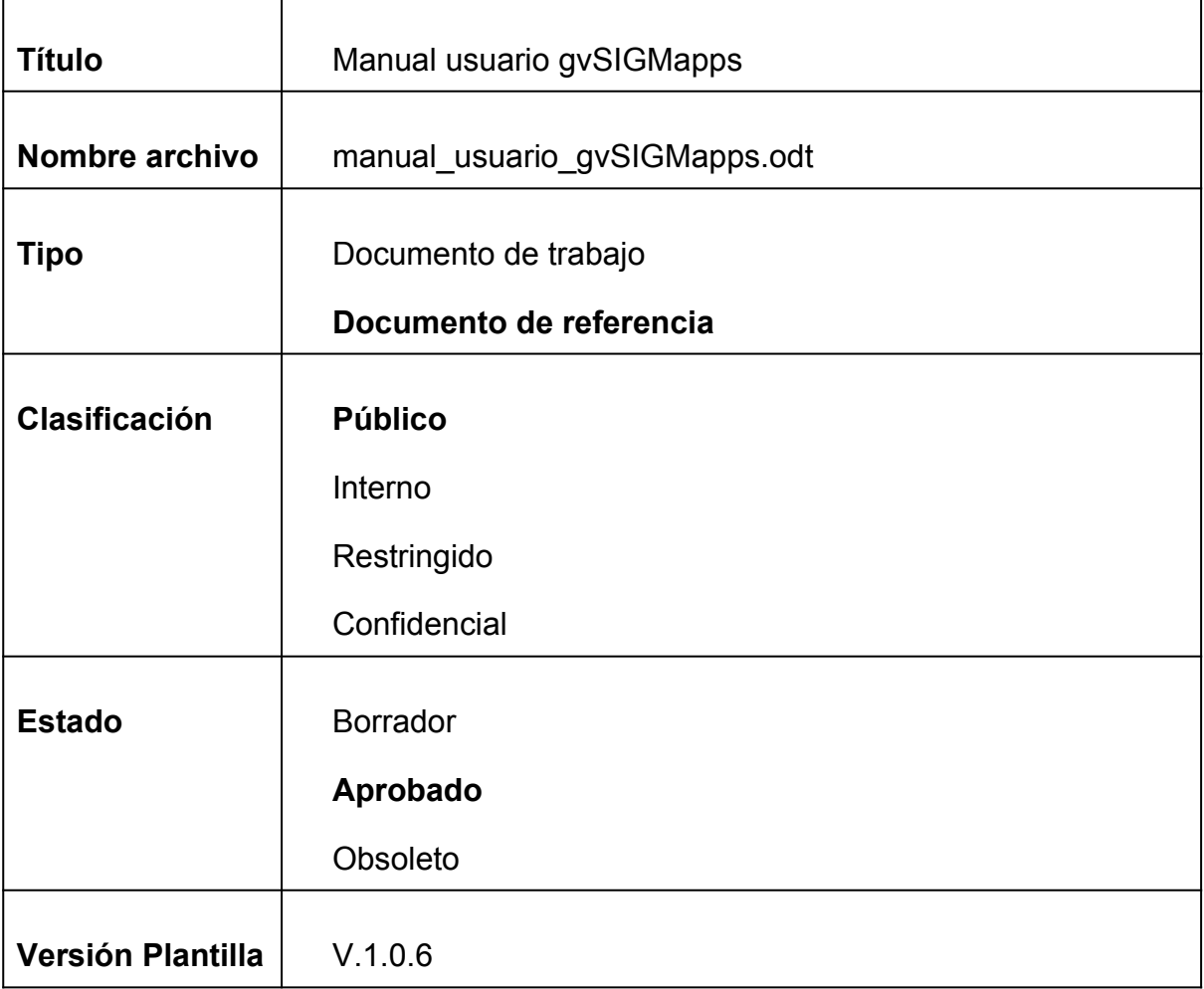

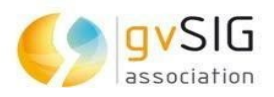

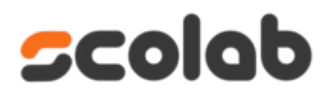

#### **Control de documento**

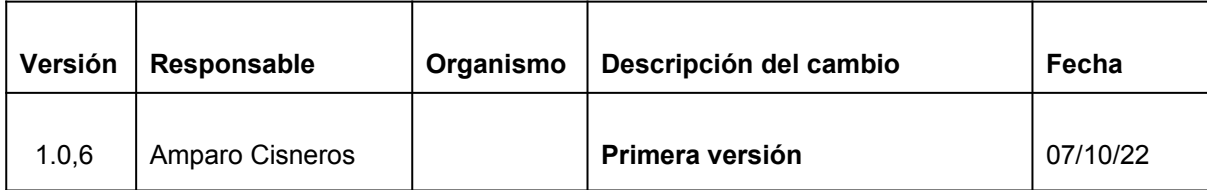

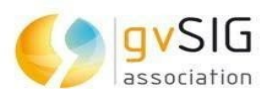

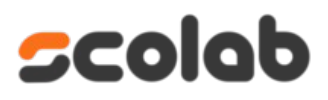

## **Sumario**

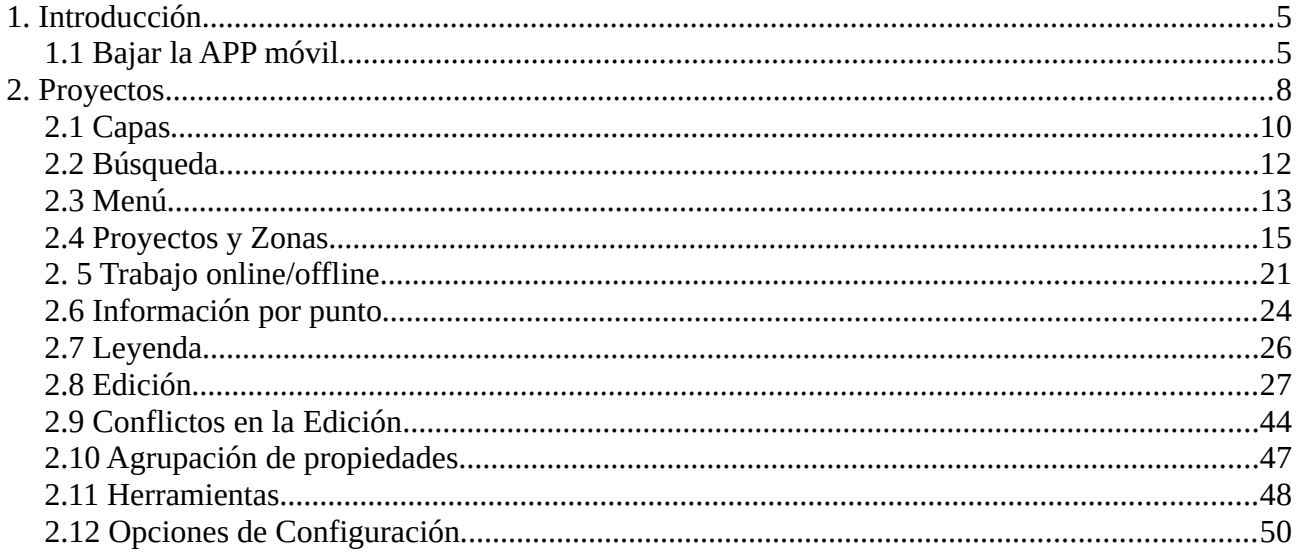

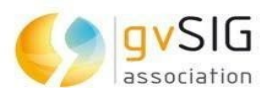

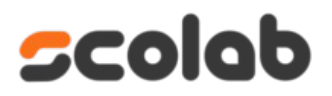

## <span id="page-4-1"></span>**1. Introducción**

Se ha desarrollado una aplicación móvil para la plataforma Android, integrada con gvSIG Online, con capacidad de trabajo en modo offline, orientada a actividades " en campo ".

La plataforma gvSIG Online, está orientada al uso de Sistemas de Información Geográfica (SIG) que permite gestionar todo tipo de información con componente geográfico de diferentes entidades.

Este manual tiene por objetivo describir las funcionalidades de la aplicación móvil y mostrar como trabajar con la App.

## <span id="page-4-0"></span>**1.1 Bajar la APP móvil**

Lo primero que el usuario debe de hacer es descargar la APP móvil de gvSIG Mapps para la plataforma Android o iOS, según corresponda a su dispositivo. Para ello, buscaremos por el nombre de "gvSIG Mapps" en cualquiera de las plataformas. En el caso de Android, aparecerá la siguiente pantalla (Figura 1).

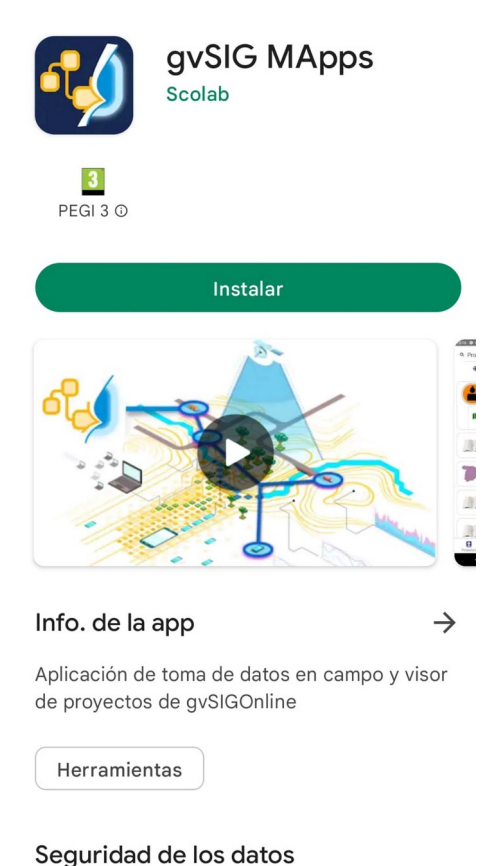

 $\frac{1}{2}$  and  $\frac{1}{2}$  $\overline{0}$  and  $\overline{0}$ 

*Figura 1: Plataforma de descarga para Android.*

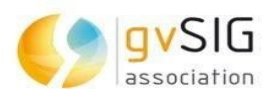

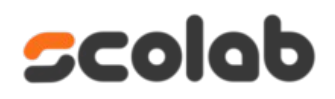

Una vez se abre la aplicación móvil aparece una pantalla que nos solicita el usuario y contraseña (Figura 2). En este primer acceso también se puede modificar la configuración del sistema a través del dibujo de herramientas situado en la parte inferior derecha. Este mismo icono aparece en el menú principal (Menú – Configuración) y será presentado a continuación.

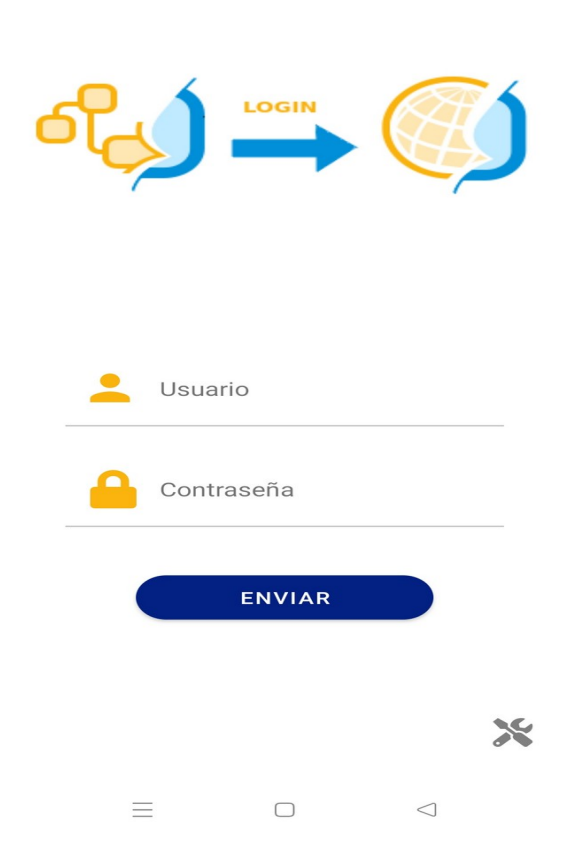

*Figura 2: Pantalla de inicio que nos solicita usuario y contraseña.* 

La primera vez que iniciamos sesión necesitamos configurar la URL del servidor para poder realizar login en el sitema. Para ello, será necesario ir al botón de herramientas situado en la Figura 2, lo que nos llevará a la Figura 3.

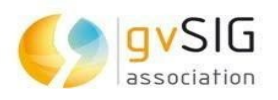

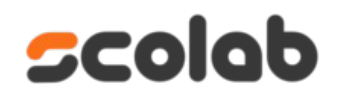

Para conectar al servidor será necesario colocar la URL en la pestaña General y apartado URL del Servidor, según se puede observar en la Figura 3. Una vez apretamos el botón de Aplicar aparecerá un mensaje donde el sistema nos indica que debemos de cerrar la aplicación móvil para que se haga efectivo el cambio de URL.

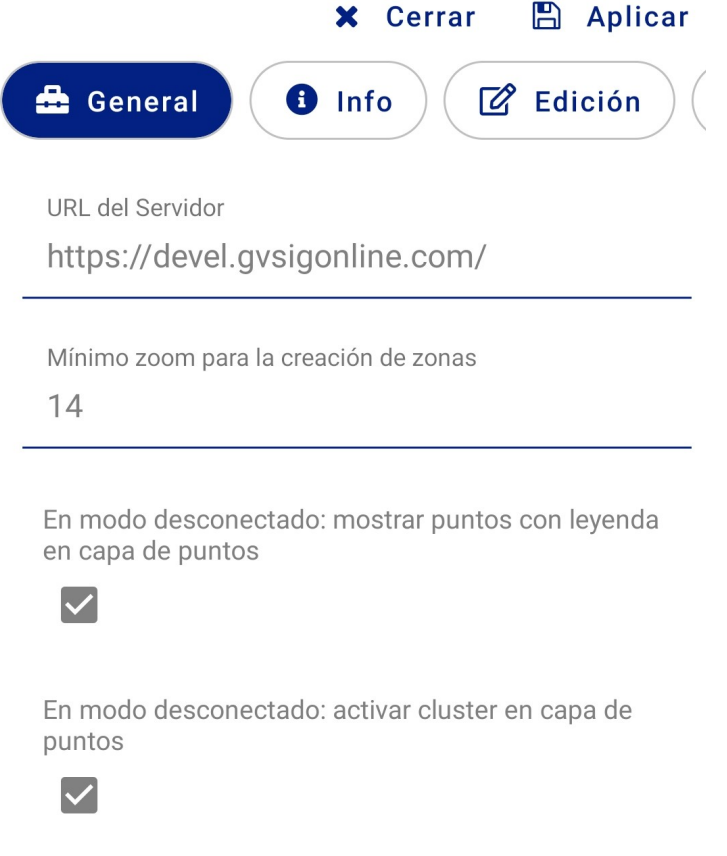

*Figura 3: Insertar URL del servicio.* 

Una vez se ha cerrado y se ha abierto de nuevo la App aparecerá la pantalla citada en la Figura 2, donde debemos identificamos en el sistema. El usuario y contraseña que se deben introducir son los mismos que se utilizan para gvSIG Online.

Una vez accedemos a la aplicación aparecen los proyectos que estén activos para aparecer en la aplicación móvil. La aplicación posee tres pestañas principales, la primera nos muestra los proyectos que están disponibles. La segunda muestra las capas del proyecto que se ha seleccionado en la pestaña 1, la pestaña 3 se denomina como búsqueda y en la pestaña 4 se presenta el menú de la aplicación que está dividido por: Inicio, Acerca de, configuración y cerrar sesión.

A continuación serán descritas cada una de las pestañas citadas en la Figura 4.

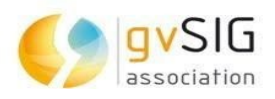

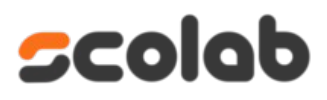

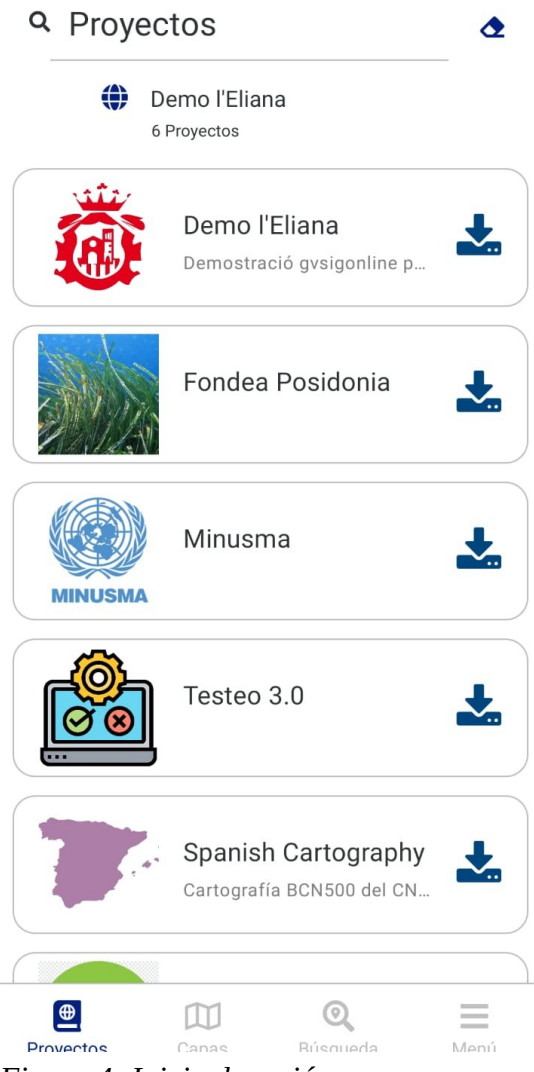

*Figura 4: Inicio de sesión.* 

## <span id="page-7-0"></span>**2. Proyectos**

Los proyectos que se muestran en la aplicación móvil son los que poseen la etiqueta de "mobile" en la plataforma gvSIG Online. Para activar esta etiqueta tendremos que acudir al gvSIG Online. Desde el panel del control iremos a proyectos, elegiremos el proyecto el cual queremos colocar la etiqueta y apretaremos el botón verde de actualizar proyecto, según se muestra en la Figura 5.

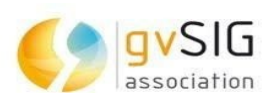

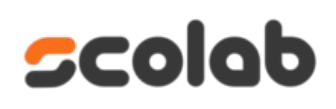

| gvsigOL                     | Ξ  |                         |                             |                                                                                  | ℯ        |                | Español             | $\bullet$<br>$\checkmark$ | acisneros                 |
|-----------------------------|----|-------------------------|-----------------------------|----------------------------------------------------------------------------------|----------|----------------|---------------------|---------------------------|---------------------------|
| <b>Panel de control</b>     |    |                         |                             |                                                                                  |          |                |                     |                           | + Añadir proyecto         |
|                             |    | Lista de proyectos      |                             |                                                                                  |          |                |                     |                           |                           |
| <b>备</b> Inicio             |    |                         |                             |                                                                                  |          | <b>Buscar:</b> |                     |                           |                           |
| Usuarios y grupos<br>×      | A  |                         |                             |                                                                                  | ξEs      |                |                     |                           |                           |
| Servicios                   | ID | <b>Nombre</b>           | Título                      | <b>Descripción</b>                                                               | público? |                |                     |                           |                           |
| <b>EE</b> Tipos de datos    | 11 | <b>CBPV</b>             | <b>CBPV</b>                 | Servidor Cartográfico Bomberos                                                   | □        |                | ☑                   |                           |                           |
| Administrador de archivos   | 12 | <b>Hidrantes</b>        | <b>Hidrantes</b>            | Revisión y actualización de las características de los hidrantes                 | □        |                | Ø                   | 머                         | $\mathbf x$               |
| Simbología                  | 14 | <b>Actividades</b>      | <b>Actividades</b>          | Proyecto muestra actividades PAU                                                 | □        |                |                     |                           |                           |
| & Proyectos<br>$\checkmark$ |    |                         |                             |                                                                                  |          |                | Actualizar proyecto |                           |                           |
| <b>Proyectos</b>            | 20 | UniversidadValenci<br>a | Universidad de Valenc<br>ia | Información de los planes de autoprotección de la Universidad de Vale<br>ncia.   | □        |                | ø                   |                           | $\pmb{\times}$            |
| W Vistas compartidas        | 21 | fallasinformacion       | Fallas                      | Proyecto para revisión de fallas y gestión de los servicios de prevenció         | □        |                | ◙                   | 머                         | $\boldsymbol{\mathsf{x}}$ |
| <b>M</b> Estadísticas       |    |                         |                             | n.                                                                               |          |                |                     |                           |                           |
| h- Plugins                  | 22 | areasportuarias         | Áreas portuarias            | Información sobre las actividades que se desarrollan en las áreas port<br>uarias | п        |                |                     |                           |                           |

*Figura 5: Añadir etiquetas de mobile a los proyectos que queremos trabajar en el gvSIG Online.*

Una vez hacemos click en "actualizar proyecto" nos aparece la pestaña "general", añadiremos la etiqueta "mobile" haciendo click en la tabla donde pone "etiquetas del proyecto" y después se hará click en el botón de sumar y de forma automática agrega a la tabla de "etiquetas añadidas" la etiqueta de "mobile". Una vez aparezca "mobile" en las dos tablas, según como se muestra en la Figura 6, se guardarán los cambios y al abrir la app aparecerá el proyecto añadido.

Actualmente se han etiquetado todos los proyectos como "mobile".

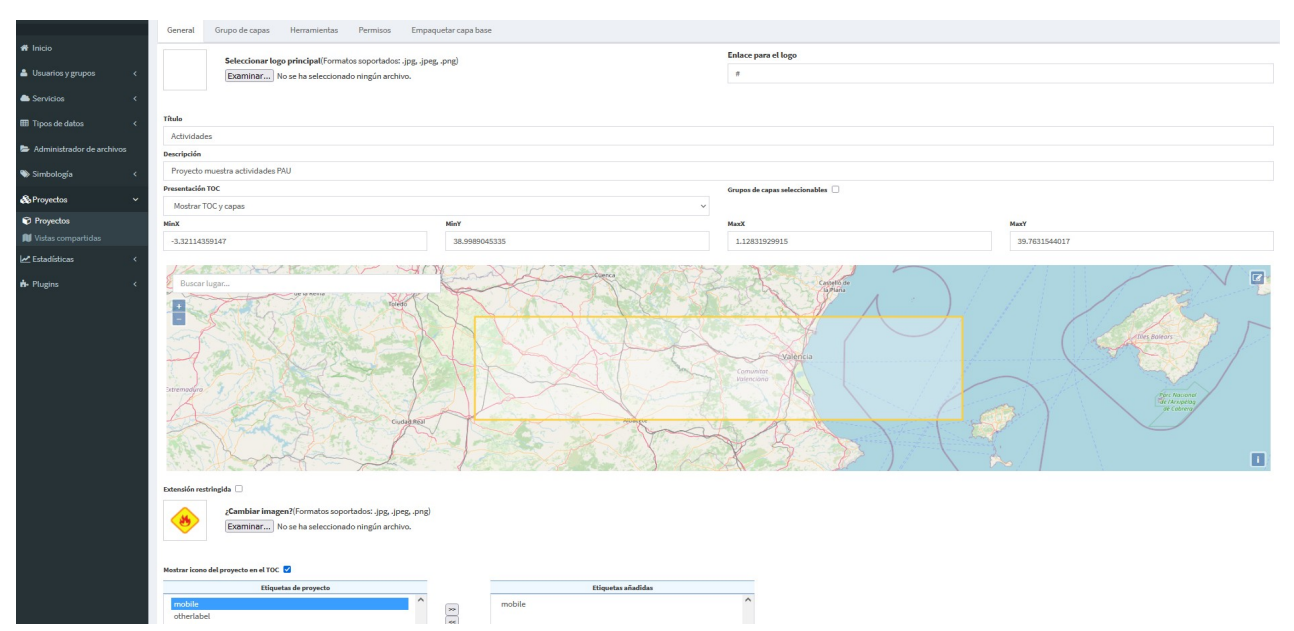

*Figura 6: Añadir etiquetas a los proyectos desde el gvSIG Online.*

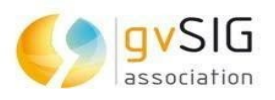

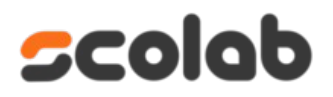

## <span id="page-9-0"></span>**2.1 Capas**

La segunda pestaña del sistema se denomina como "capas" (Botón 2 de la Figura 4). Cuando se elige el proyecto en el que vamos a trabajar se carga la información y se accede al menú denominado como "capas". Cabe destacar que una vez hecho click en el proyecto y cargadas las capas aunque se vuelva a proyectos o al menú no será necesario cargarlo de nuevo sino simplemente se retornará a la pestaña denominada como "capas".

Cuando se accede al menú capas aparece toda la información del proyecto que se ha seleccionado. En la pantalla principal podemos ver lo que muestra en la Figura 7, siendo:

- (**1**) Botón herramientas: Medir distancia, medir área y perímetro, y colocar una rejilla.
- (**2**) Inserción puntos, líneas o polígonos
- (**3**) Localización (círculo azul en el mapa).
- (**4**) Capa seleccionada y activación del modo offline.
- (**5**) Capas
- (6) Búsqueda

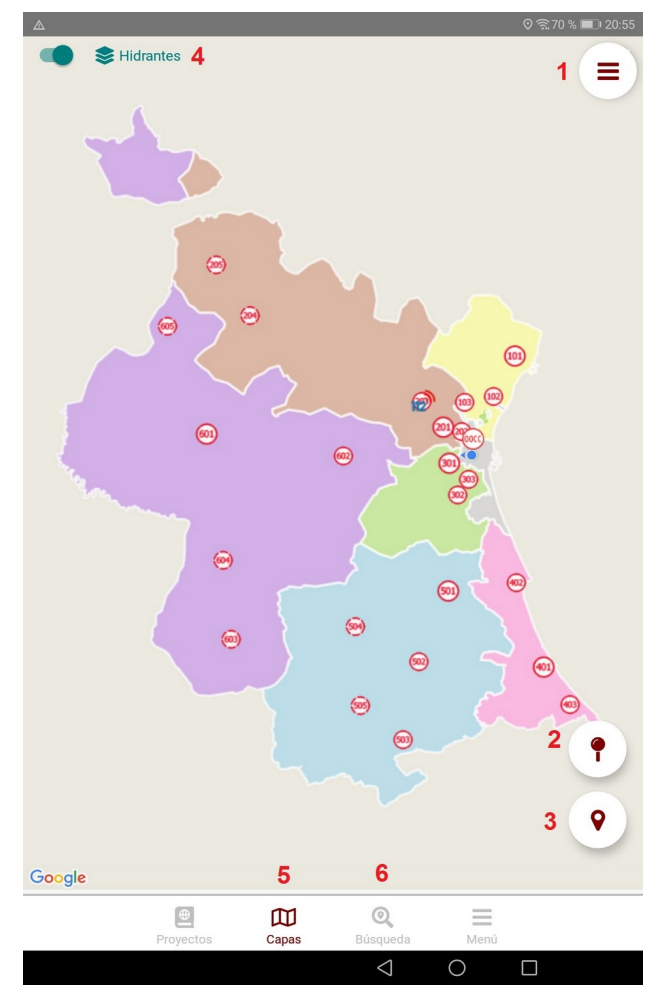

*Figura 7: Pantalla principal de capas.*

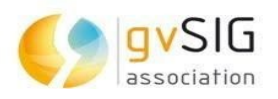

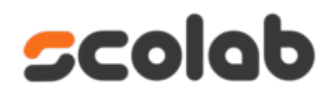

El botón 5, abre el menú de capas según se muestra en la Figura 8. A partir de este menú se visualizan las siguientes opciones:

- (1) Buscador de capas
- (2) Subir y bajar panel de capas.
- (3) Para activar y visualizar una capa en el visor de mapas será necesario hacer click sobre la capa hasta que se marque con una coloración gris (como se observa en la Figura 6 en el recuadro 3).
- (4) Opacidad de la capa (Sólo capas WMS)
- (5) Cuando se hace click sobre la bandera cambia su color a amarillo. Esto significa que la capa está activa. La edición y la información obtenida al hacer click sobre el mapa será relativa a la capa activa. Sólo puede haber una capa activa al mismo tiempo.
- (6) Zoom para la capa. Depende de que la extensión de la capa esté bien calculada en gvSIG Online.

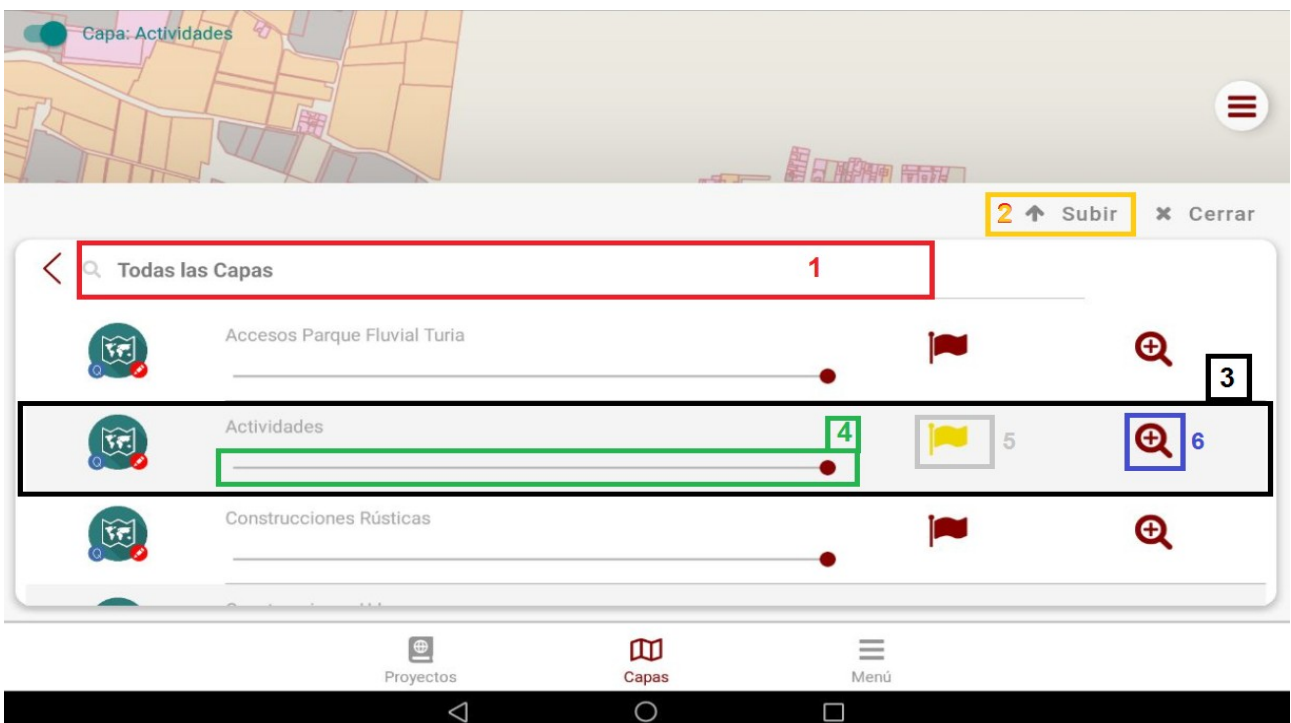

*Figura 8: Menú de capas.*

*Nota: se pueden activar para visualizar distintas capas al mismo tiempo pero solo se podrá tener una activa a la vez (bandera amarilla).*

El menú de capas se minimiza usando el botón "Cerrar" y puede ampliarse a pantalla completa con el botón "Subir". La altura máxima a la que se levanta el panel es ajustable desde el menú configuración/Info opción "Altura del panel de info(píxeles)" y "Altura del panel de info expandido (% altura pantalla)".

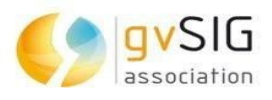

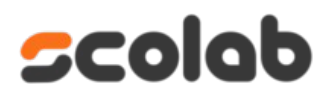

## <span id="page-11-0"></span>**2.2 Búsqueda**

El menú de búsqueda (Botón 6 de la Figura 7) se utiliza para explorar e identificar elementos que están situados en el mapa. La lista que se carga hace referencia a la capa que está seleccionada, según se muestra en la Figura 9. En este ejemplo la capa seleccionada hace referencia a hidrantes, por tanto, los elementos que se muestran en la lista se refieren a todos los registros de hidrantes de la capa. Cuando estamos en modo online todos los registros serán presentados.

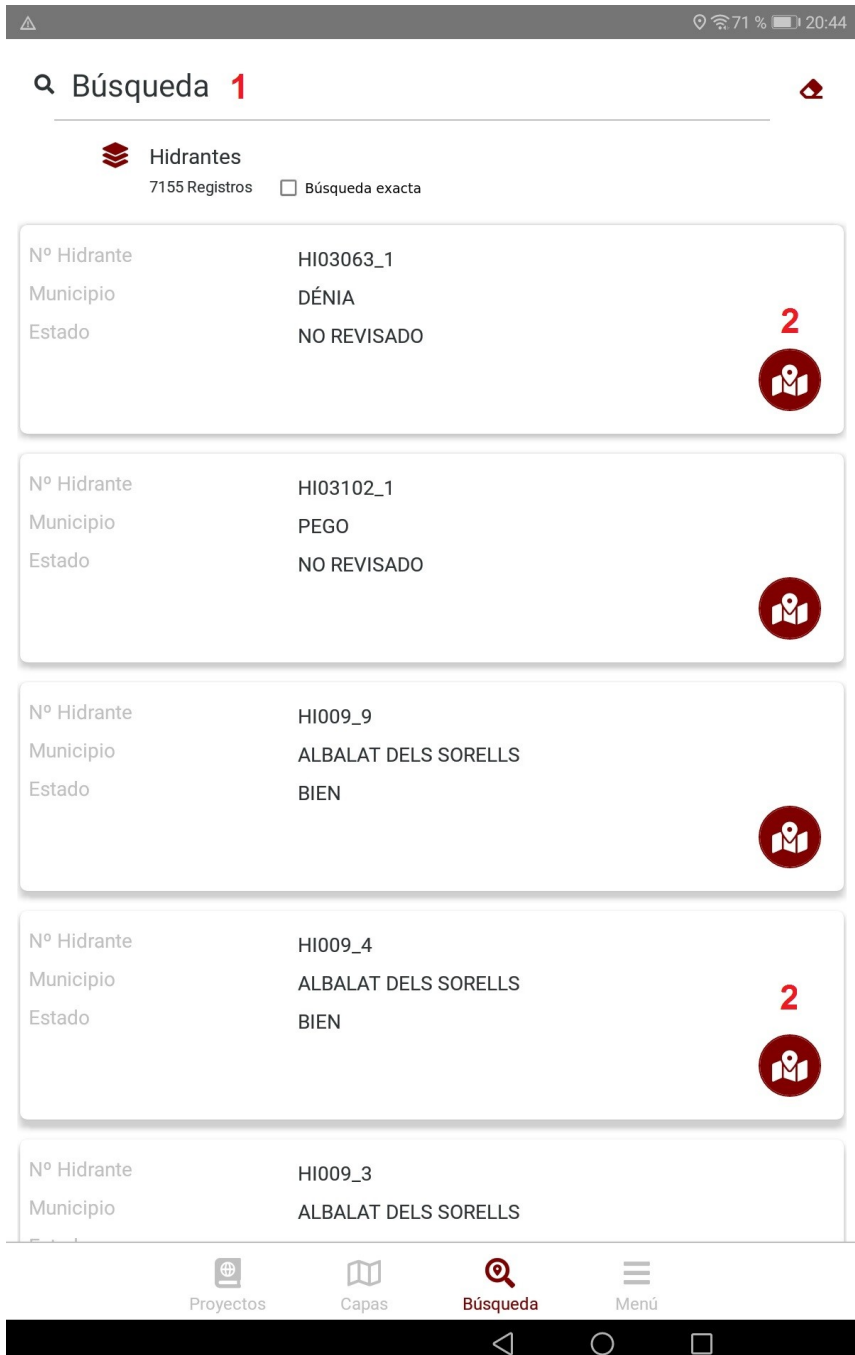

*Figura 9: Búsqueda de elementos dentro de la capa seleccionada.*

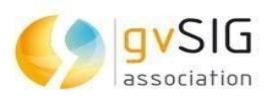

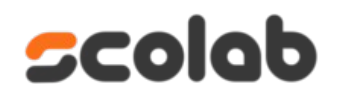

En la Figura 9 podemos observar una barra de búsqueda (**1**) donde es posible introducir datos alfanuméricos que facilitan la identificación de los elementos. Si se desea borrar o modificar la búsqueda se puede utilizar la goma de borrar situada a la derecha del buscador. Para localizar y posicionar los elementos será necesario utilizar el botón **2**.

Cuando estamos en modo offline los registros que aparecen en la lista de búsqueda serán los referentes a la zona que se ha descargado previamente.

En la cabecera de la tabla existe un checkbox llamado "Búsqueda exacta". Si está activo la búsqueda será exactamente del texto que hayamos escrito y devolverá los registros con coincidencias de ese texto en sus campos de propiedades de tipo texto.

En caso de estar desmarcado la búsqueda será difusa. Este caso es óptimo cuando no sabemos que estamos buscando exáctamente podemos poner medias palabras, tiene menos importancia si nos equivocamos en alguna letra o podemos escribir varias palabras. La aplicación devuelve una lista de resultados ordenados de mayor a menor probabilidad que el registro encontrado sea el que buscamos. La búsqueda difusa funciona solo para modo online. En modo offline la búsqueda es siempre exacta.

## <span id="page-12-0"></span>**2.3 Menú**

A continuación serán descritos todos los elementos encontrados en la pestaña 3 denominada como Menú. La pantalla que aparece una vez se hace click en el Menú está representada en la Figura 10. El menú está compuesto por:

- $\bullet$  (1) Inicio
- (2) Acerca de: Logo de bomberos con las especificaciones sobre la versión de la app
- (3) Configuración
- (4) Cerrar sesión

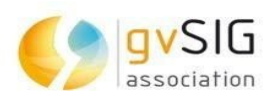

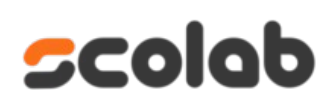

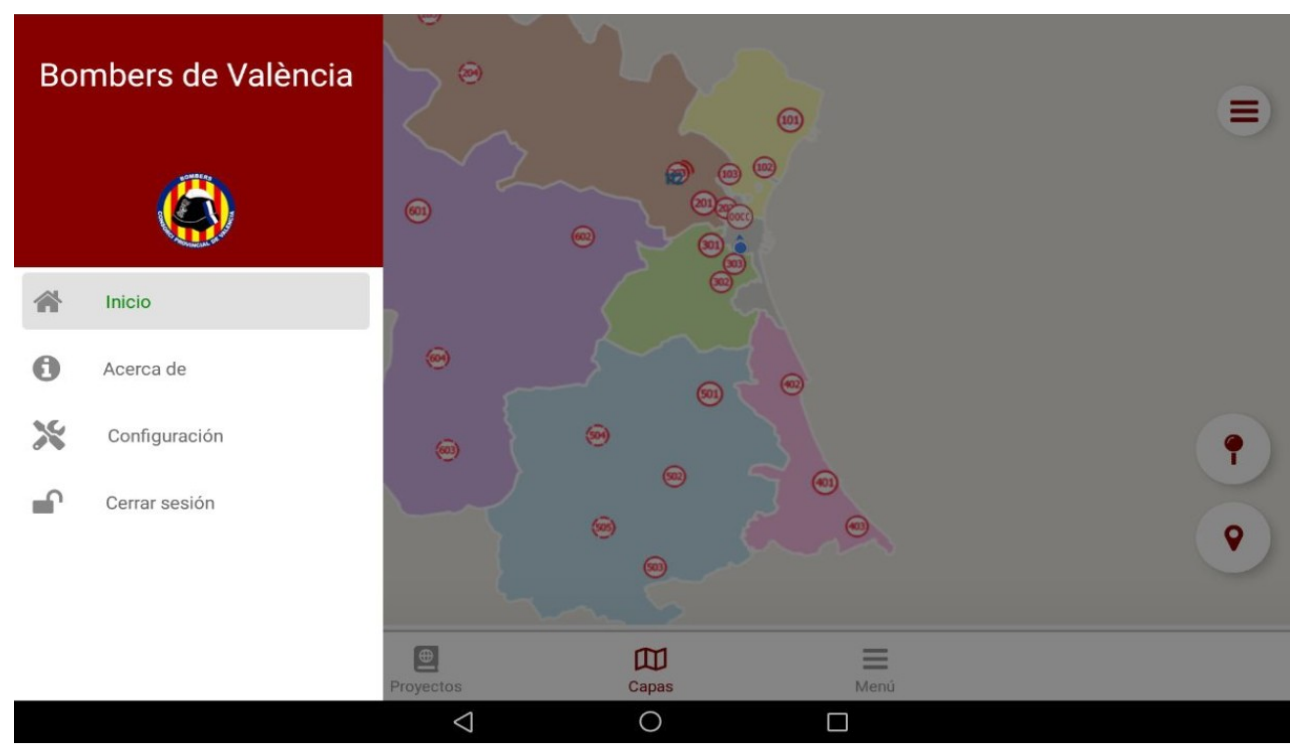

*Figura 10: Menú del sistema.* 

A partir del botón configuración podemos acceder a las características del sistema (Figura 10). Cabe destacar, que por defecto todos los campos están predefinidos y pueden modificarse según la necesidad del usuario, siendo:

- (**1**) General: En esta pestaña se puede modificar la URL del servidor y el mínimo de zoom para la creación de zonas.
- (**2**) Info: En la pestaña de Info podemos ajustar las opciones relativas al panel de información que aparece sobre el mapa cuando pinchamos sobre una localización en el mapa. Pueden configurarse cosas como la altura del panel mínima y máxima y activar/desactivar la simplificación de geometrías en el info.
- (**3**) Edición: Opciones de configuración de la edición. Se puede definir el número máximo de puntos a editar (por defecto en 40), desactivar la casilla de pedir confirmación al cerrar la edición y seleccionar la posición de la cruceta de edición en posición superior, central o inferior del mapa.
- (**4**) Medida: En la pestaña de medida se puede definir el número máximo de celdas de la rejilla que se quieren mostrar en el mapa.

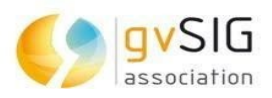

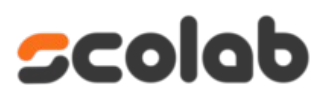

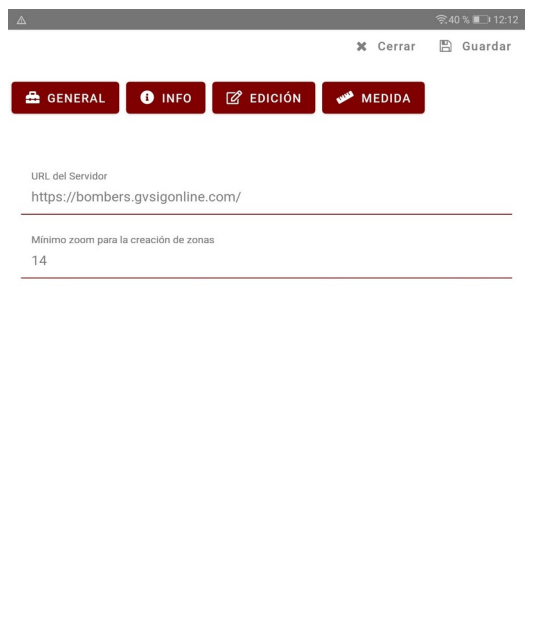

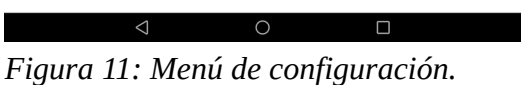

## <span id="page-14-0"></span>**2.4 Proyectos y Zonas**

Los proyectos que se muestran en la aplicación se pueden abrir haciendo click sobre el nombre del proyecto pero también se pueden crear zonas a partir del botón azul de "bajar" (Figura 12).

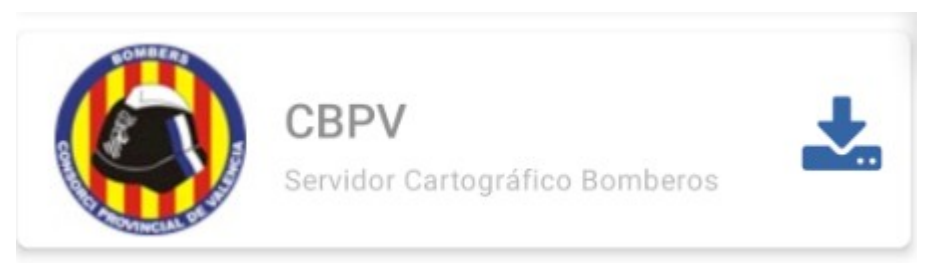

*Figura 12: Botón activar y descargar zonas.* 

Cuando hacemos click en el botón azul nos aparece la siguiente pantalla (Figura 13). Tendremos que hacer el zoom suficiente hasta guardar la zona seleccionada.

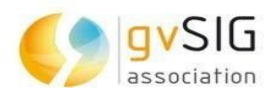

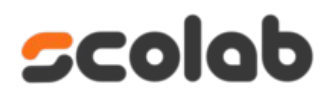

Haga zoom hasta que vea la zona que quiere marcar para descarga.

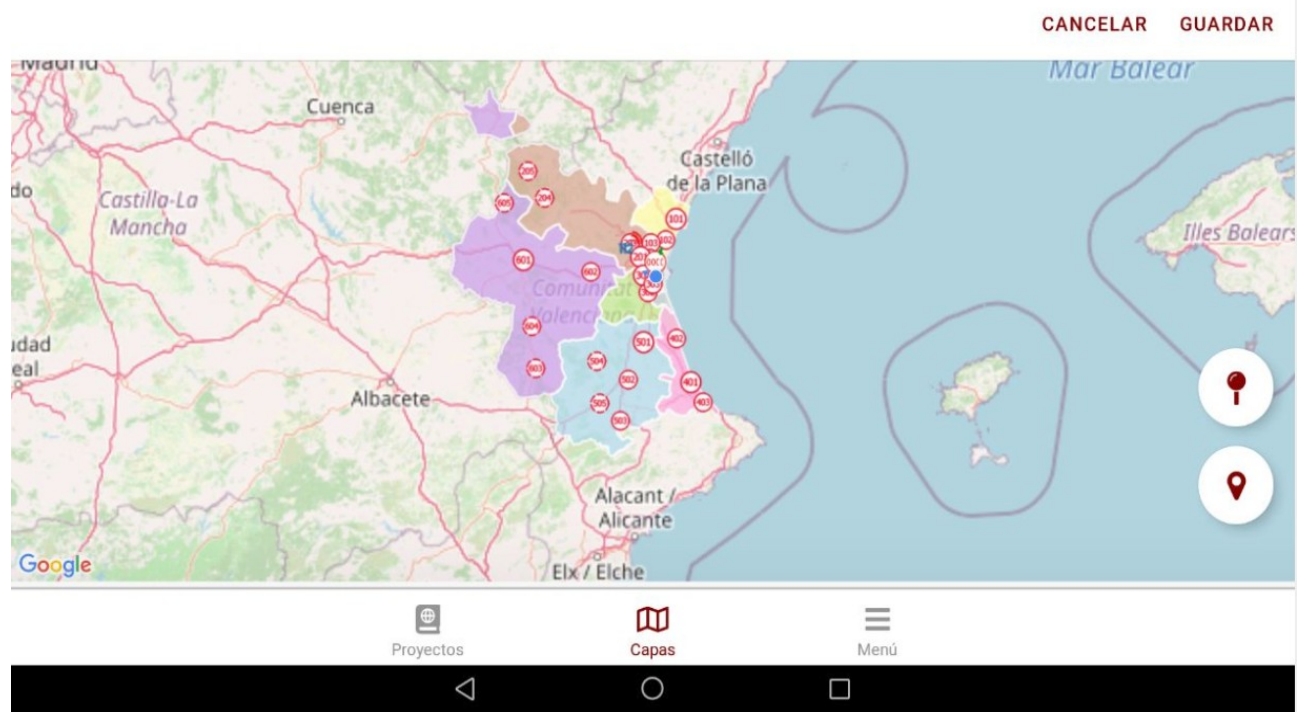

*Figura 13: Descargar zona.*

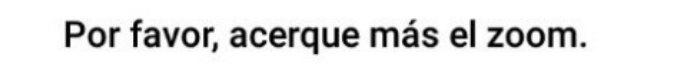

OK

*Figura 14: Mensaje del sistema para aproximación del zoom.*

Si pulsamos el botón de guardar y el zoom es inferior al delimitado en la configuración del sistema (zoom 14 por defecto), nos aparecerá el siguiente mensaje:

Una vez acercamos el zoom suficiente y apretas en "guardar" aparecerá lo citado en la Figura 15. Se debe indicar el nombre del título y una descripción (no puede haber nombres de zona repetidos). En este ejemplo colocaremos el Título de "Zona 1" y la Descripción "Meliana".

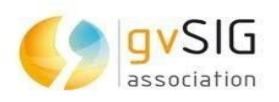

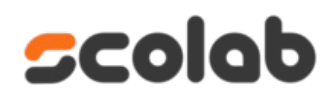

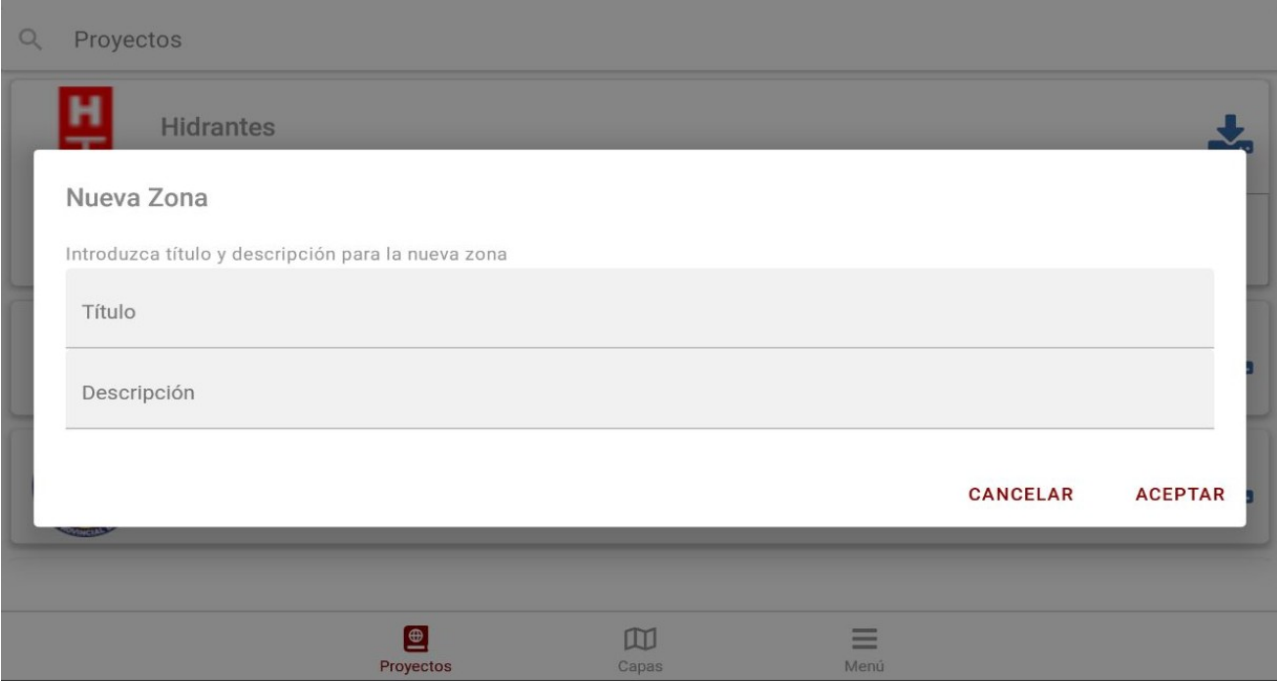

*Figura 15: Menú de descargas de nuevas zonas.*

Una vez se coloca "Aceptar" aparece en el menú de proyectos la zona seleccionada debajo del proyecto del cual nos hemos descargado la zona, como se muestra en la Figura 16.

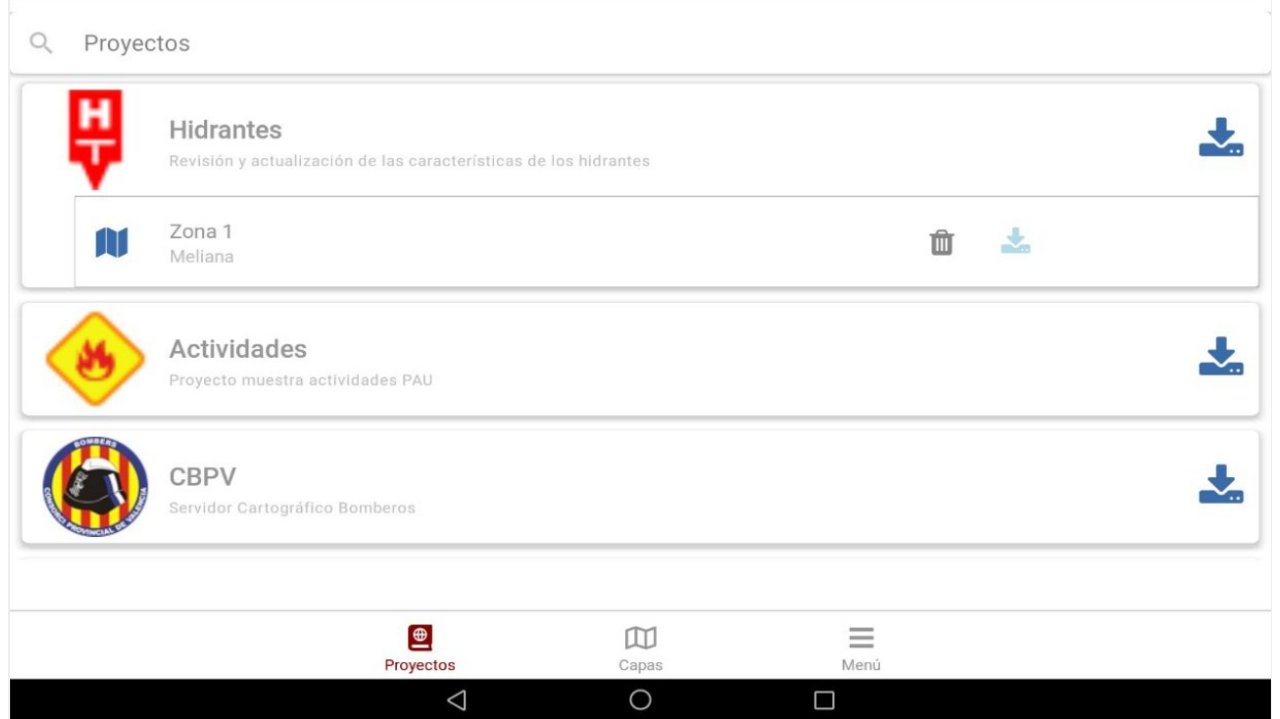

*Figura 16: Zona seleccionada.* 

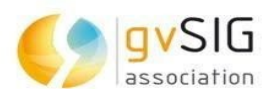

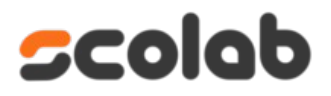

### **2.4.1 Descarga de capas**

Para descargar diferentes capas vectoriales o capas base para una zona creada previamente debemos apretar en el botón de descarga de la zona (descrito en el punto 1.2), según descrito en la Figura 17.

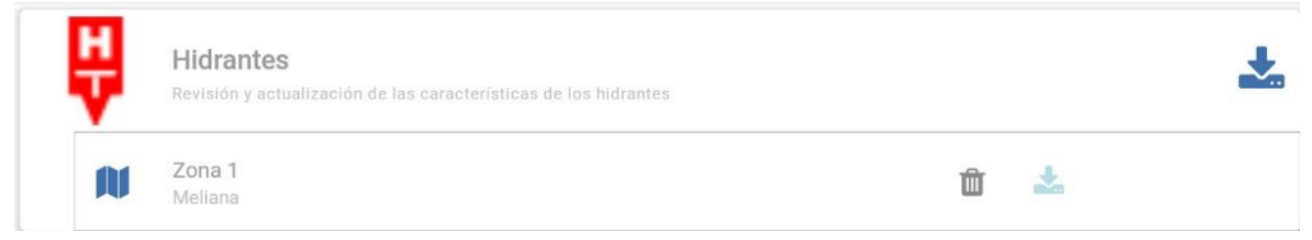

*Figura 17: Descargar capas para la zona seleccionada.*

De forma automática aparece un menú donde se pueden seleccionar las capas base, las capas con permisos de edición que se quieren bajar para la zona de estudio y el nivel de zoom (Figura 18).

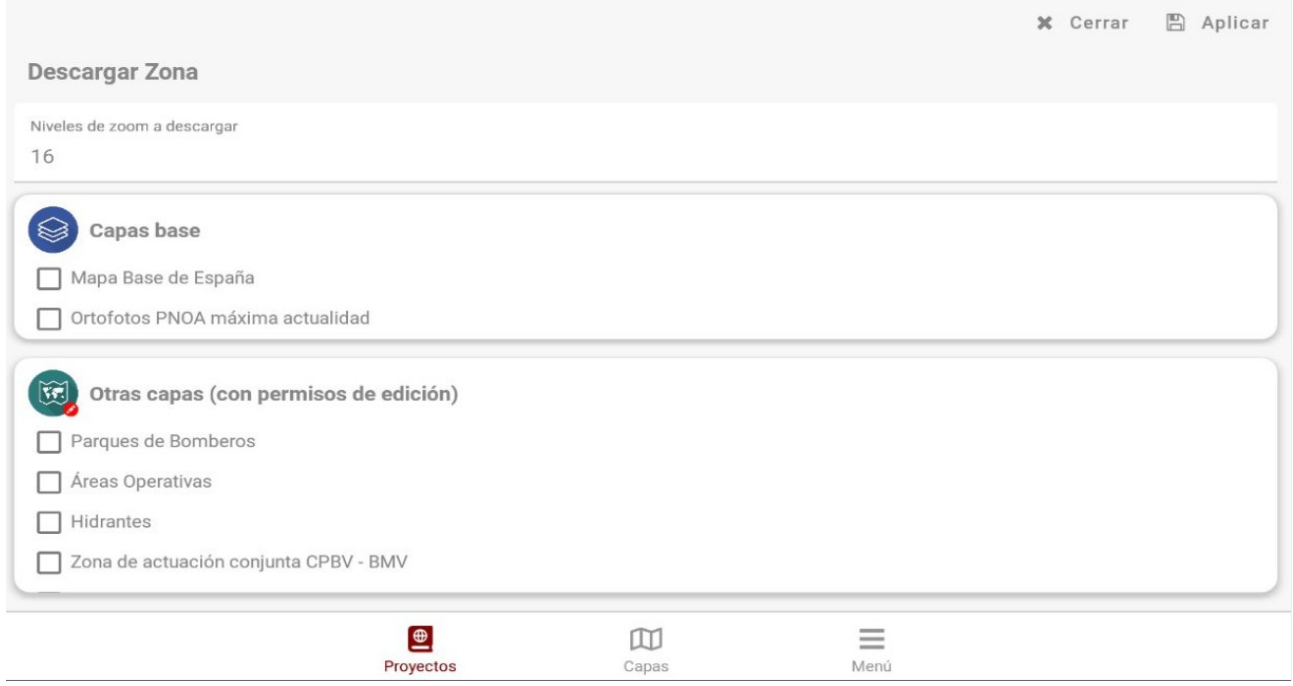

*Figura 18: Selección de capas base y capas con permisos de edición.*

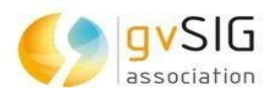

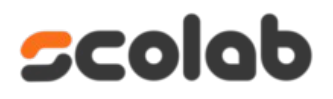

*Nota: el nivel de zoom que se especifica es este diálogo afecta solo a capas teseladas (capas base y otras capas teseladas) y no vectoriales (para edición). Este número indica la cantidad de niveles de zoom a descargar en cada capa. Será un número entre 1 y 22. Si el valor es grande (cercano a 22) indica que se descarga mucha información y esta nos permitirá ver mayor detalle en la capa pero tardará mucho en descargar ya que los paquetes que se generan son muy grandes.* 

*Hay que tener en cuenta que cada nivel de zoom adicional duplica el número de imágenes a descargar con respecto al nivel de zoom anterior por lo que es recomendable si queremos más resolución en una capa incrementar este valor de uno en uno y ver el resultado.*

Una vez seleccionadas las capas se hará click en Aplicar y aparecerá un cuadro de diálogo con barras que indican la descarga de capas. En capas teseledas que vienen de servicios WMS y WMTS aparece una estimación del tiempo de descarga de la capa (Figura 19) y nos da la opción de cancelar. Esto es porque este tipo de capas pueden ser muy pesadas. Hay que tener en cuenta que capas alojadas en servidores externos, tales como capas base es difícil controlar el rendimiento de la descarga ya que depende de entidades externas. Esto puede demorar desde minutos a horas la descarga dependiendo de muchos factores, el tamaño de la petición, el número de teselas, la carga del servidor, la velocidad de la red. Por eso se permite la cancelación en caso de que se vaya a demorar mucho la descarga y no dispongamos de tanto tiempo.

En caso de tener que cancelar la descarga porque lleve demasiado tiempo la recomendación es eliminar la zona y ajustar más el área de trabajo para que sea más reducida y rebajar el número de niveles de zoom a descargar. Si la zona es pequeña (tamaño de uno o dos municipios) y el número de niveles de reducido (16 o menos) es posible que haya algún problema de red.

*Nota: la descarga de capas en una zona puede usarse en cualquier momento en el que haya conexión a internet para descargar capas que aún no han sido descargadas en esa zona o actualizar los datos de las que ya han sido descargadas.*

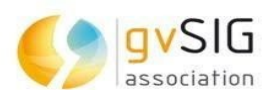

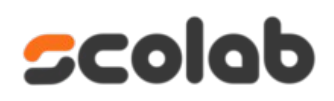

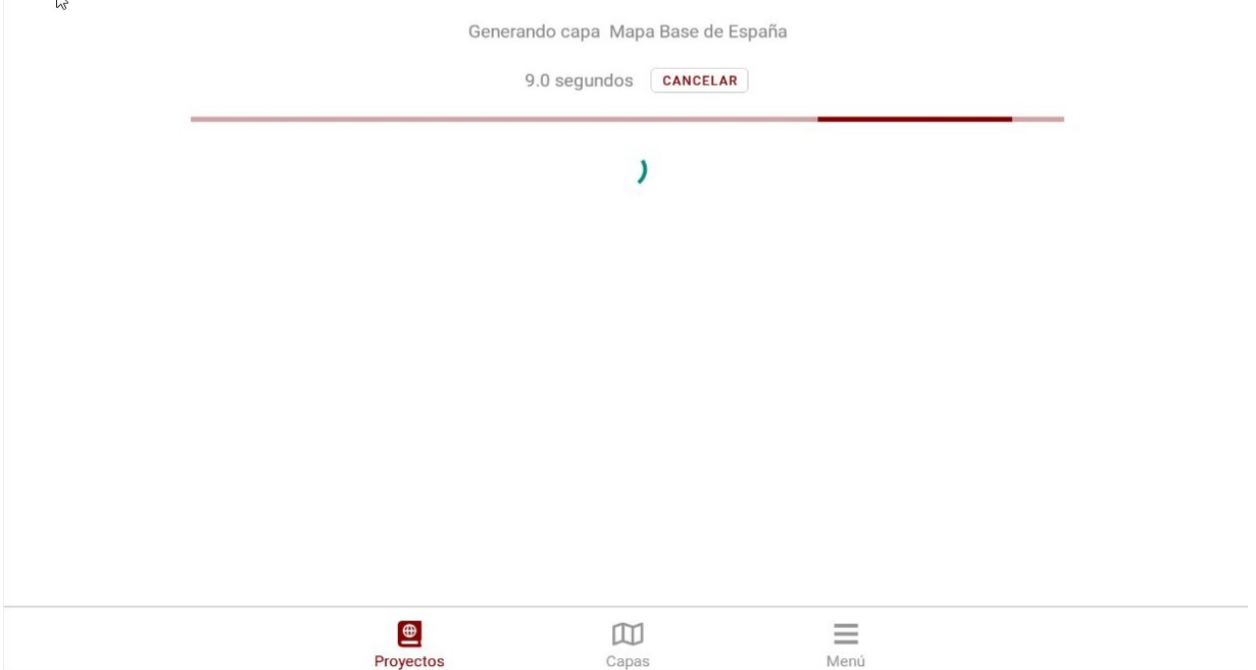

*Figura 19: Tiempo de descarga.*

Una vez bajadas las capas seleccionadas en el sistema aparece el proyecto en color verde, según se indica en la Figura 20.

Si volvemos a abrir el diálogo de descarga de capas podemos observar como las capas descargadas en esa zona aparecen también en color verde y junto a estas aparece una fecha. Esta indica el momento de la descarga o última actualización de los datos de esa capa.

Podemos ver también la fecha y la hora en la que se actualizó la última capa. Si volvemos a entrar veremos para cada cada capa .

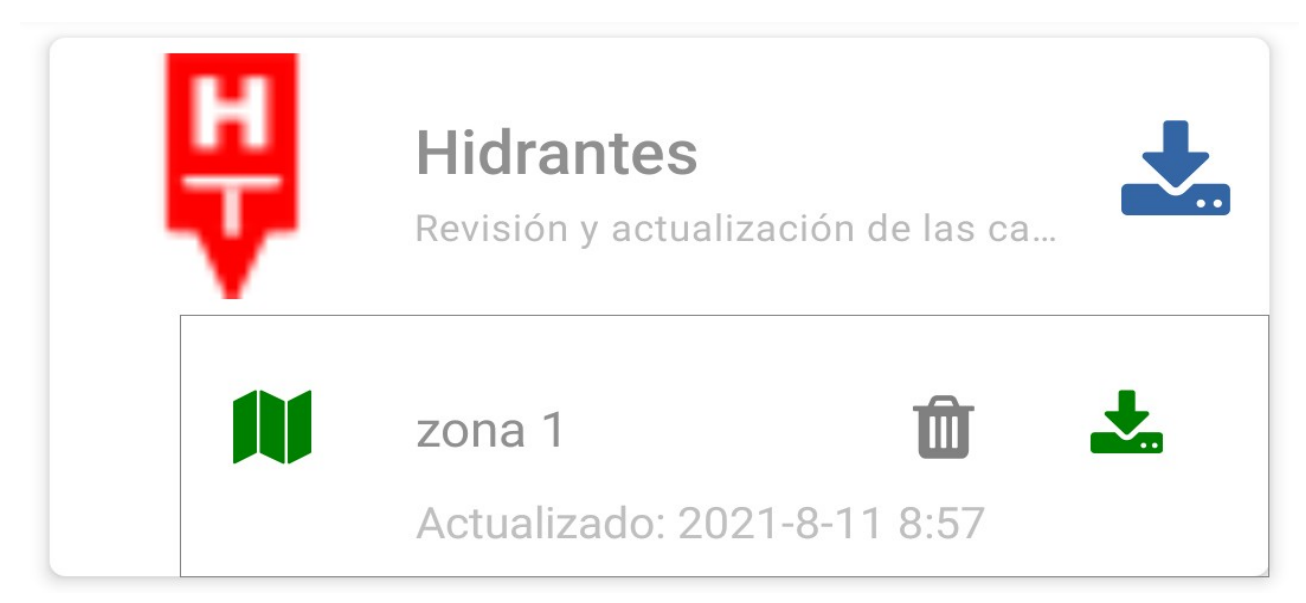

*Figura 20: Bajar capas en la zona creada.*

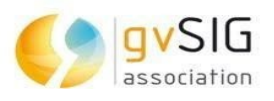

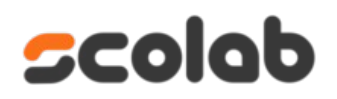

Si una vez descargadas las capas de una zona necesitamos descargar otras de esa misma zona volveremos a pulsar la flecha de descarga para que aparezca el cuadro de descarga de la figura 18 y seleccionaremos las nuevas capas a descargar. Si marcamos las que ya están descargadas las descargará de nuevo por lo que no debemos marcar estas a no ser que deseemos actualizar la información de las que ya ha descargada. Es decir, volviendo a entrar en esta pantalla nos permite descargar nuevas capas de una zona o actualizar las ya descargadas.

#### **2.4.2 Actualización de capas**

Cada vez que el usuario entra en una zona y se encuentra en modo online la aplicación comprobará si hay modificaciones en las capas vectoriales descargadas en esa zona. La comprobación que se realiza es si ha habido algún registro actualizado en las capas posterior a la última actualización y si el número de columnas ha cambiado. En estos casos se mostrará un mensaje al usuario solicitando la actualización de los datos.

Las capas teseladas no se comprueban y hay que actualizarlas manualmente.

#### <span id="page-20-0"></span>**2. 5 Trabajo online/offline**

En la aplicación existe la posibilidad de trabajar de forma online u offline. A continuación serán descritos como se pueden identificar los diferentes modos a partir de la autenticación y de la reconexión con los servidores.

*Nota: solo tiene sentido acceder de forma offline a las zonas que tengan capas descargadas previamente. A los proyectos completos no tiene sentido el trabajo sin conexión y a las zonas que no tengan datos descargados tampoco porque no tendríamos información con la que trabajar desconectados.*

El modo normal de trabajo es online pero puede darse el caso de llegar a un sitio y que no haya conexión. En este caso, si tenemos una zona preparada y descargada podemos entrar a ella aún estando sin conexión a internet.

#### **2.5.1 Autenticación**

Una vez realizado el login en el sistema podemos acceder en modo online u offline. Para verificar el modo de conexión es necesario observar:

• Iconos de los proyectos. Si hay conexión (modo online) todos los proyectos son visibles y editables (Figura 21). Si no hay conexión (modelo offline) los iconos aparecen según se muestran en la Figura 22.

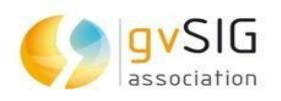

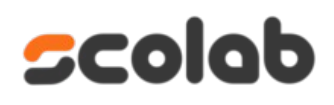

**Drovestes** 

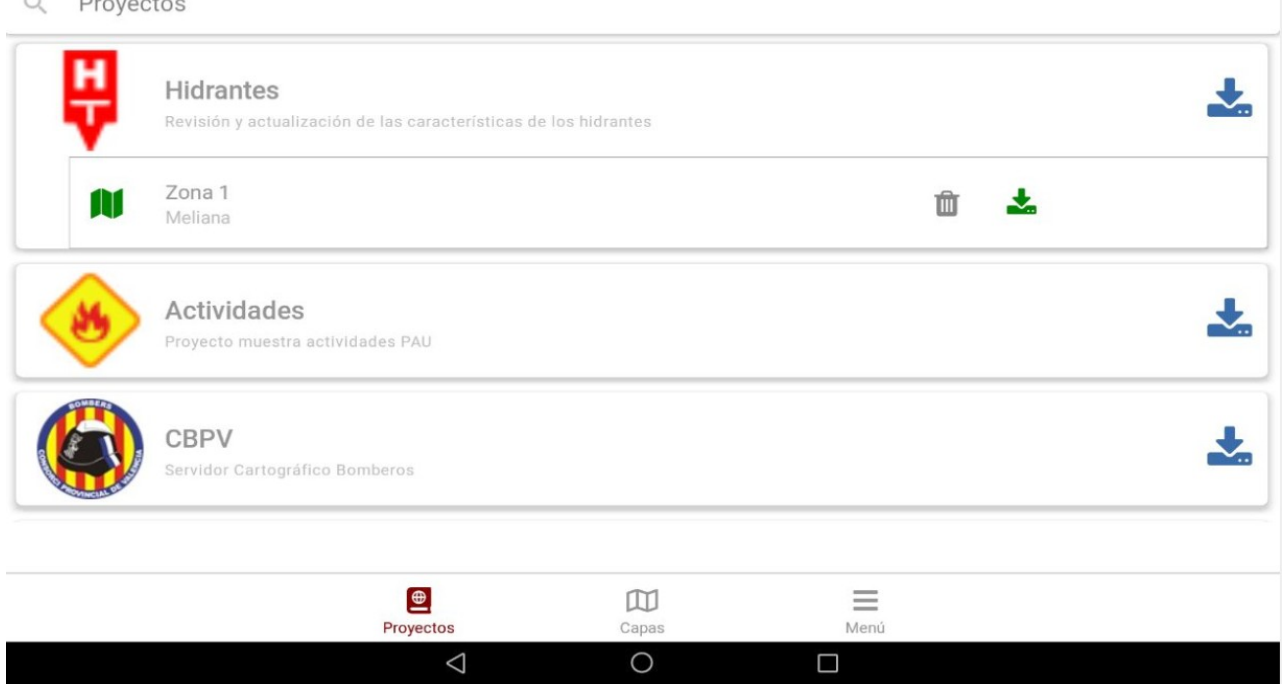

*Figura 21: Visualización de proyectos en modo online.*

En el modo offline solo vemos en color verde las zonas que han sido previamente descargadas, como se puede observar en la Figura 20 la única zona de consulta y edición sería la denominada como "Zona 1". Como se ha indicado, aunque ya haya capas descargadas en una zona se puede volver a abrir el diálogo de descarga para descargar otras o actualizar las existentes.

| Q | Proyectos      |                                                                               |                    |                                         |   |  |
|---|----------------|-------------------------------------------------------------------------------|--------------------|-----------------------------------------|---|--|
|   | <b>OFFLINE</b> | Hidrantes<br>Revisión y actualización de las características de los hidrantes |                    |                                         |   |  |
|   | N              | Zona 1<br>Meliana                                                             |                    |                                         | m |  |
|   | <b>OFFLINE</b> | Actividades<br>Proyecto muestra actividades PAU                               |                    |                                         |   |  |
|   | <b>OFFLINE</b> | CBPV<br>Servidor Cartográfico Bomberos                                        |                    |                                         |   |  |
|   |                | $\boxed{\oplus}$<br>Proyectos                                                 | $\square$<br>Capas | $\overline{\phantom{a}}$<br>$=$<br>Menú |   |  |
|   |                |                                                                               | $\triangle$<br>O   | □                                       |   |  |

*Figura 22: Visualización de proyectos en modo offline.*

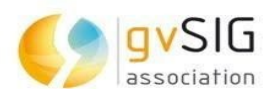

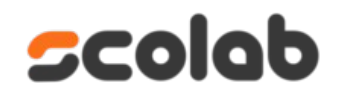

Nombre de la capa a partir del menú "capas". Si estamos en modo activo (online) el botón está en color verde (Figura 23) y si está desactivado (offline) está en color gris, según se puede observar en la Figura 24.

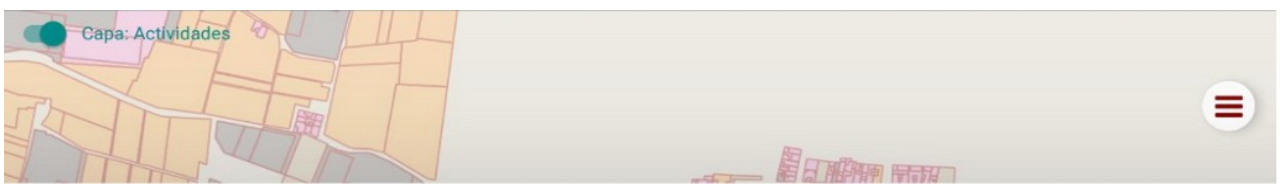

*Figura 23: Capa activa y conectado de modo online (botón en verde).*

Cuando el usuario está desconectado a la red, como se muestra en la Figura 24, el botón aparece en color gris.

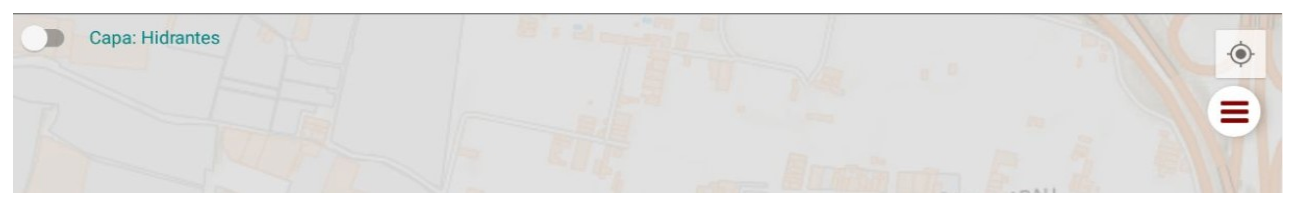

*Figura 24: Capa en modo offline.*

### **2.5.2 Reconexión**

Cuando se ha perdido la conexión y la restablecemos manualmente (activando el botón verde) aparece el mensaje citado en la Figura 25. Cabe decir que este botón no es necesario tocarlo ya que la aplicación en caso de estar sin conexión detectará si hay disponibilidad de red. En caso de estar sin conexión y la aplicación detecta que ya hay red se mostrará un aviso al usuario por si desea pasar a modo online. Si este se encuentra a mitad de una operación de edición es recomendable decir que no y terminar la operación. Al acabar se puede reconectar manualmente con el botón verde.

En el caso de haber editado o adicionado información en alguna de las capas en modo desconectado una vez se conecte al servidor tendremos la oportunidad de subir los cambios al servidor.

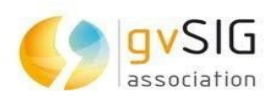

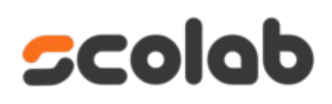

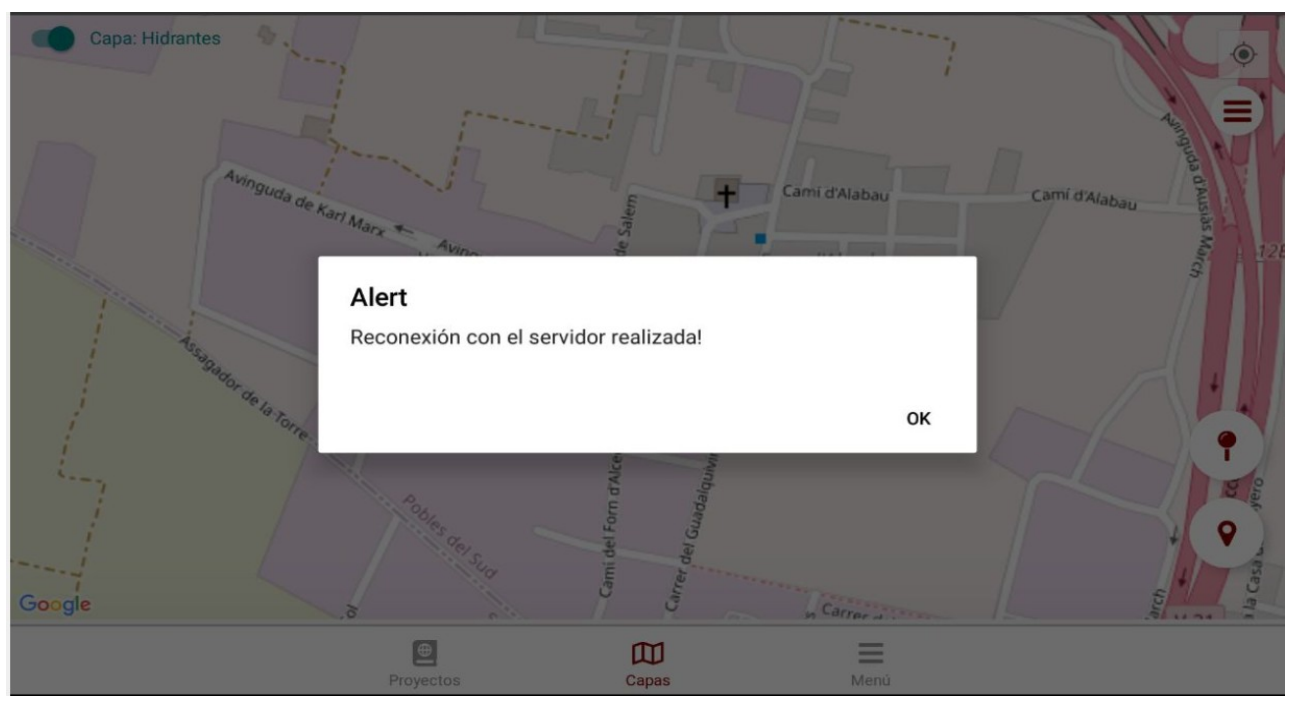

*Figura 25: Reconexión con el servidor.*

## <span id="page-23-0"></span>**2.6 Información por punto**

Para obtener la información correspondiente de cada punto, polígono o línea simplemente será necesario hacer click sobre el mapa. Hay que tener en cuenta que la información que se mostrará será la correspondiente a la capa que esté activa (mostrada en la parte superior izquierda en verde).

**Nota: Si no hay capa seleccionada o en el lugar donde se pincha no hay ningún elemento de la capa activa la información que mostrará el panel será solo la coordenada geográfica de la posición donde se ha pinchado.** 

Como podemos observar en la Figura 26, la capa que está activa se corresponde a la de hidrantes, si se hace click sobre un punto cualquiera que no contiene información simplemente se abrirá el panel mostrando la localización.

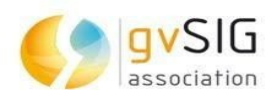

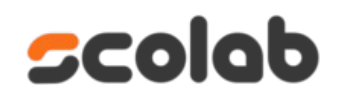

| <b>MORGEO</b><br>Capa: Hidrantes<br>GA.<br>₩<br>₩<br>154 de Material<br>쀼<br>博<br>團<br>ę<br>圓                     | $\circledcirc$<br>團<br>Q   |
|----------------------------------------------------------------------------------------------------|----------------------------|
|                                                                                                    | ↑ Subir<br><b>x</b> Cerrar |
| <b>ADMINISTRATIVA</b><br><b>OBSERVACIONES</b><br><b>HIDRANTE</b><br><b>TRAPA</b><br>Lon: - 0.3441<br>Lat: 39.5258 | <b>RECURSOS</b>            |
| $\boxed{\oplus}$<br>$\mathbb{Z}$                                                                                  | $\equiv$                   |
| Proyectos<br>Capas                                                                                                | Menú                       |

*Figura 26: Información sobre un punto que no contiene información.*

Por otro lado, si se hace click sobre un hidrante o sobre el elemento que necesite consultar (capa seleccionada) que si posee información se muestra en el panel. En este panel aparecen cuatro botones que te dan la opción de guardar lo editado, editar, borrar y subir archivos (Figura 27). Debajo de los botones aparecen las propiedades del punto seleccionado agrupadas por pestañas. Por defecto una capa solo tiene un grupo y la pestaña de recursos pero pueden realizarse agrupaciones de las propiedades de una capa desde gvSIGOnline. Mirar apartado de "Agrupación de propiedades" de este manual.

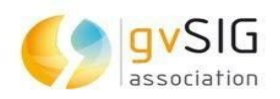

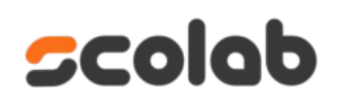

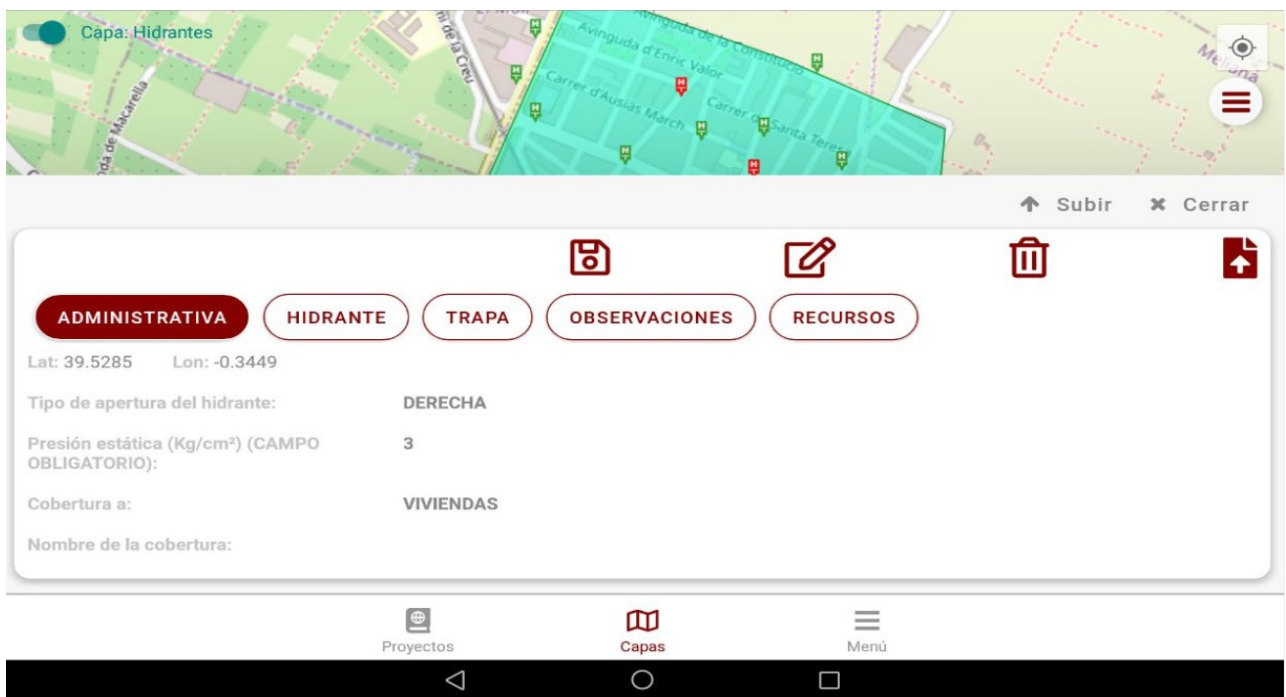

*Figura 27: Información sobre un punto con información asociada.*

## <span id="page-25-0"></span>**2.7 Leyenda**

La leyenda se muestra desde el menú contextual del mapa (Figura 28).

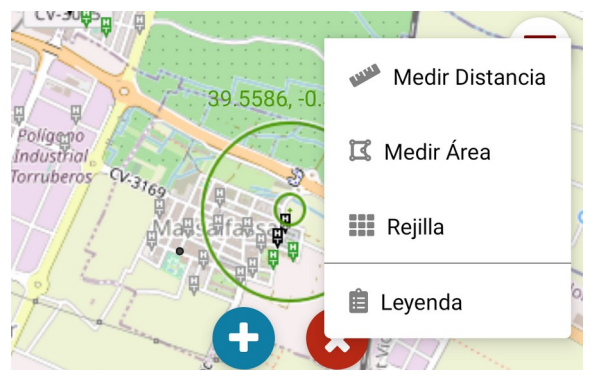

*Figura 28: Menú de leyenda.* 

Pulsando esta opción puede accederse a la leyenda de todas las capas que tengan disponibilidad de ello. En la pantalla aparece un desplegable (Figura 29) en el que podemos elegir la capa. Cuando hay una capa activa (bandera amarilla activa) la leyenda que se muestra por defecto es la de esta. En cualquier caso aparecen en el desplegable las capas disponibles y puede seleccionarse la capa que se quiera.

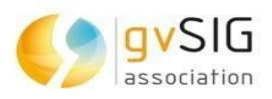

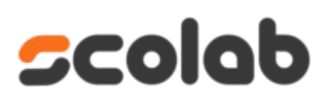

| 13:39 ©                               | ◈◆⊿∎        |
|---------------------------------------|-------------|
|                                       | ×<br>Cerrar |
| Leyenda                               |             |
| Parques de Bomberos                   |             |
| <sup>30</sup> Parque de Catarroja     |             |
| (so) Parque de Alzira                 |             |
| <b>so</b> Parque de Xàtiva            |             |
| <sup>90</sup> Parque de Ontinyent     |             |
| 99 Parque de Navarrés                 |             |
| So Parque de Vallada                  |             |
| <sup>60</sup> Parque de Cofrentes     |             |
| 66 Parque de Sinarcas                 |             |
| <sup>(403</sup> ) Parque de Oliva     |             |
| <sub>(◎</sub> Parque de Cullera       |             |
| (o) Parque de Gandia                  |             |
| <b>DOCO</b> Parque Oficinas Centrales |             |
| Centro 112                            |             |
| (101) Parque de Sagunto               |             |
| Parque de Pobla de Farnals            |             |
| (68) Parque de Moncada                |             |
| (201) Parque de Paterna               |             |
| 20 Parque de Burjassot                |             |
| 889 Parque de L'Eliana                |             |
| <b>Soo</b> Parque de Chelva           |             |
| 88 Parque de Titaguas                 |             |
| (301) Parque de Torrent               |             |
| <sup>30</sup> Parque de Silla         |             |
| (601) Parque de Requena               |             |
| <b>@</b> Parque de Chiva              |             |
| 889 Parque de Ayora                   |             |
|                                       |             |
|                                       |             |
|                                       |             |
|                                       |             |

*Figura 29: Leyenda que se selecciona desde el menú desplegable.* 

## <span id="page-26-0"></span>**2.8 Edición**

La edición puede ser realizada tanto de forma online como offline. A continuación serán descritos cada una de las formas de trabajo en los dos modos de conexión.

Hay que destacar la diferencia entre edición de un elemento existente e inserción de un elemento nuevo.

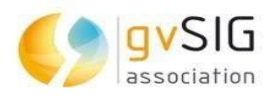

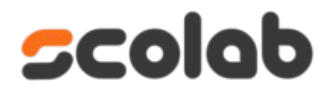

*Nota: para la edición/borrado de un elemento existente hay que seleccionarlo pinchando sobre él para abrir el panel de información de ese punto y pulsar el botón de editar del panel.*

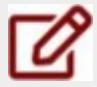

*La inserción de un punto nuevo puede realizarse desde el mapa pulsando el botón de insertar*

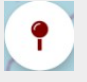

 **Modo online:** La edición se puede realizar tanto para polígonos, puntos o líneas. Una vez se haya identificado la capa y se ha puesto como activa y la zona donde se va a realizar la edición de información se hará click sobre el elemento y se pulsará el botón editar (Figura 30). Si se desea insertar un nuevo elemento no es necesaria ninguna selección previa y simplemente pulsaremos el botón de insertar sobre el mapa. Cabe destacar que la edición o inserción siempre será realizada en la capa que está activada. Para este caso práctico se muestra la capa de hidrantes.

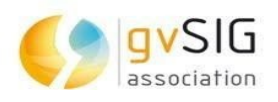

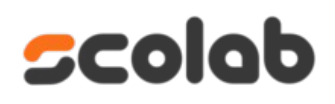

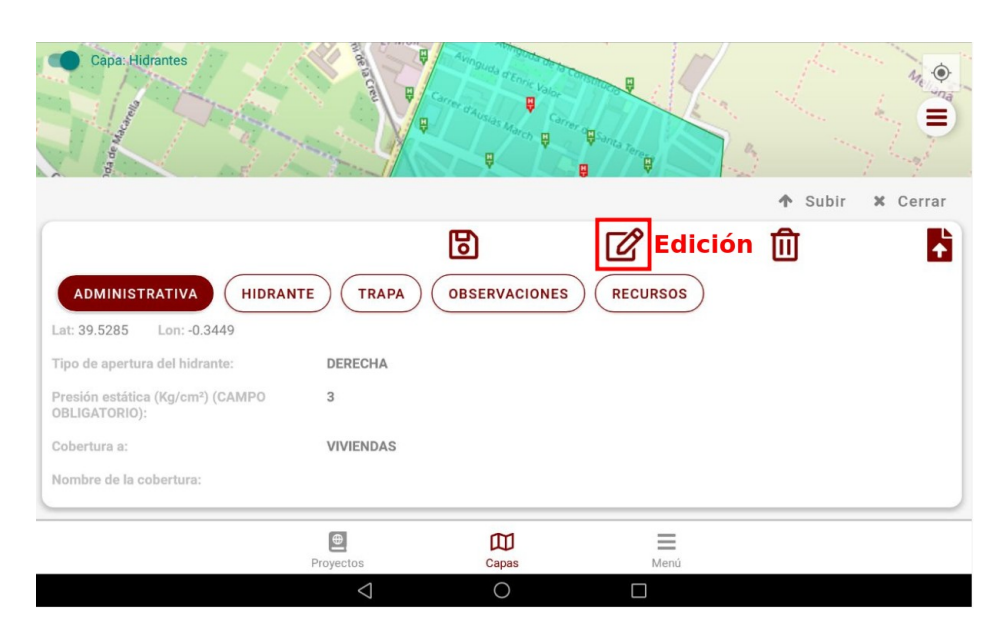

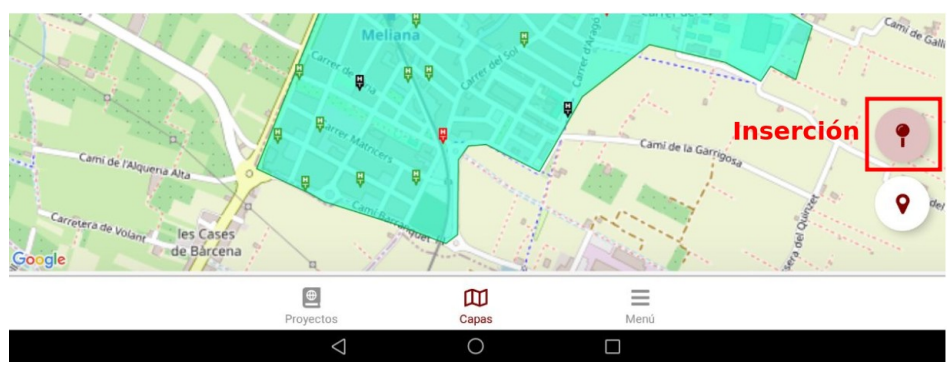

*Figura 30: Edición.*

Cada vez que vayamos a insertar datos y hagamos click en el botón citado en la Figura encima, nos aparecerá el siguiente mensaje de aviso (Figura 31).

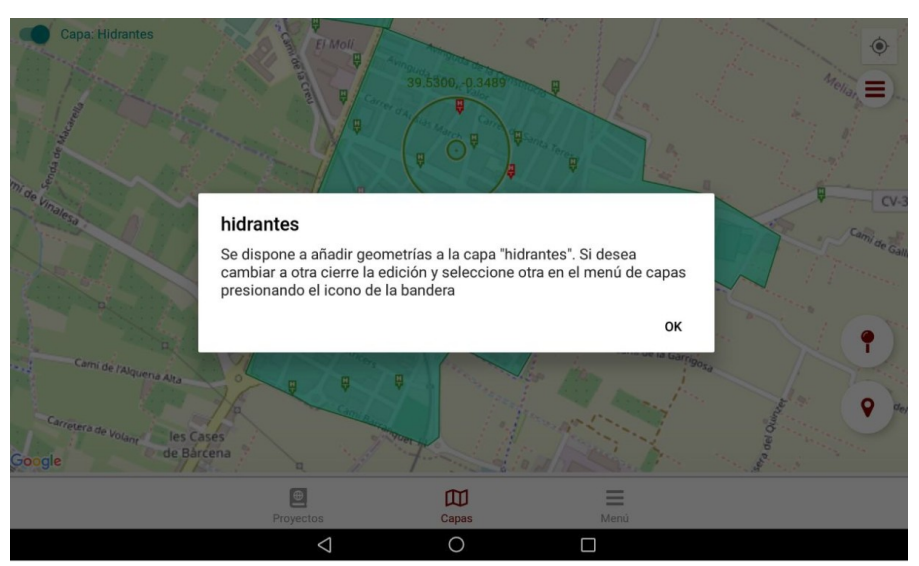

*Figura 31: Mensaje de inserción en la capa.*

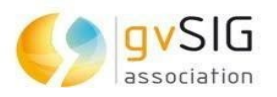

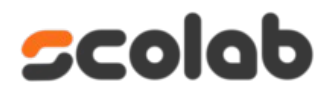

A continuación aparece una cruceta para comenzar con la inserción del punto, línea o polígono.

 **Modo offline**: Hay que tener en cuenta que para trabajar en este modo de conexión solo se podrán realizar las ediciones o inserciones en las capas de zonas que previamente han sido creados y descargados en la tablet o móvil. Se puede realizar en capas de tipo polígono, punto o línea. El procedimiento será idéntico al empleado en el modo online solo que los cambios se guardan hasta que haya conexión con el servidor y se puedan subir los cambios. Al terminar cada operación se avisará al usuario de que no hay conexión y que se almacena el cambio para cuando la haya.

#### **2.8.1 Insertar Registro**

Para insertar registros nuevos se añadirán a partir de la cruceta que aparece una vez comenzada la edición (después del mensaje de aviso) según se muestra en la Figura 32. La cruceta está compuesta por un símbolo de "+", que se utiliza para añadir puntos, polígonos o líneas y un símbolo de "x" para cerrar el modo edición.

Para añadir puntos solo es necesario añadir un punto en el mapa que marcará la posición del elemento a insertar. En el caso de las líneas serán necesarios al menos dos puntos que marcan el inicio y el final de la línea y en el caso que se añada un polígono se debe colocar por lo menos tres puntos. Para indicar que hemos terminado de añadir la línea o polígono se haría click en el botón de "√" en color verde y podríamos pasar a rellenar los atributos del elemento a insertar. En el caso de los puntos una vez se añade la posición del mismo automáticamente podemos rellenar los atributos.

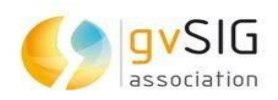

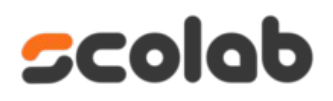

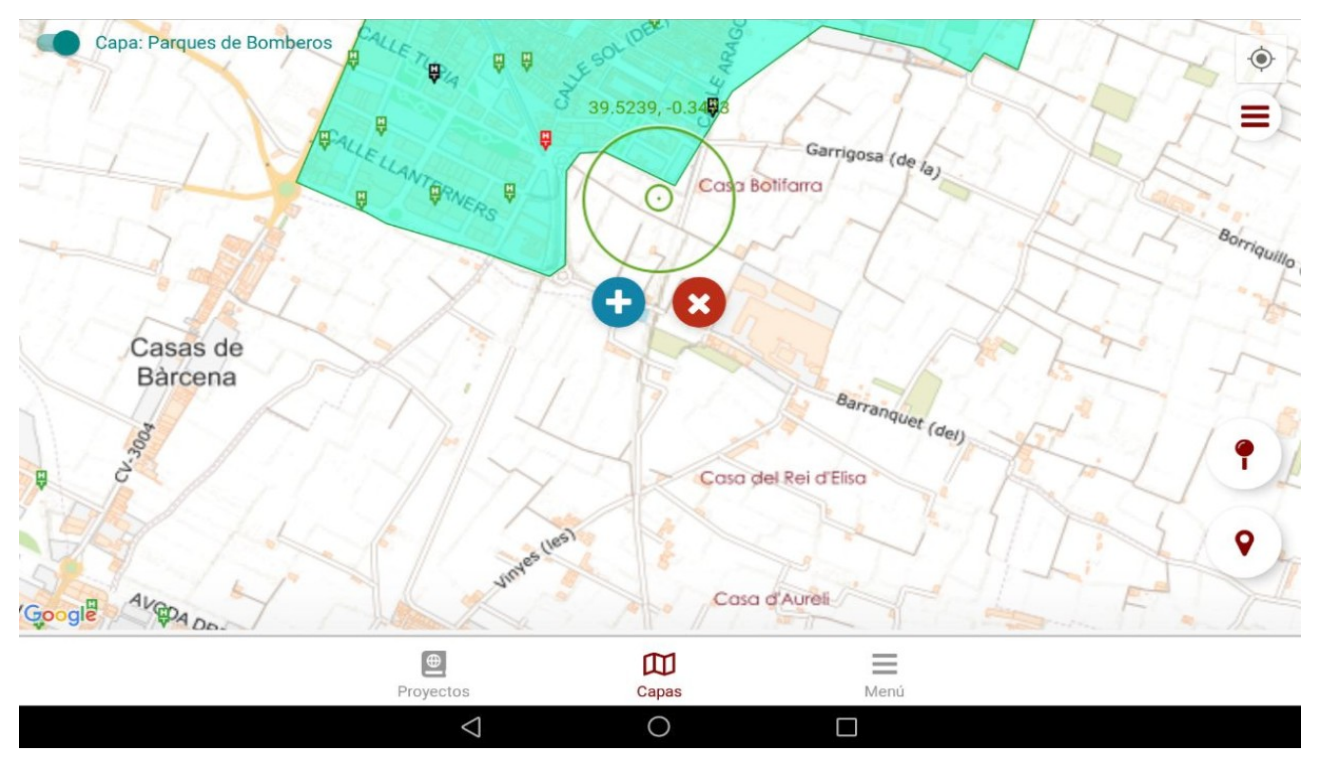

*Figura 32: Cruceta para insertar registros nuevos.*

 **Modo online:** Se sitúa la cruceta en el lugar en el que se necesita añadir el registro y una vez se hace click en el botón de "+" aparece el punto en color verde y de forma automática se abre el panel para rellenar todos las propiedades de la capa. Los campos con la línea roja serán campos de texto o numéricos y los campos con la línea verde con la flecha son desplegables para elegir una opción. Para campos de tipo fecha u hora, que estén definidos como tal en gvSIGOnline debe aparecer un componente específico para la selección de esta.

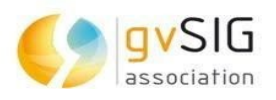

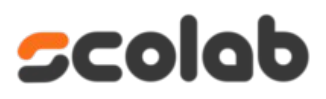

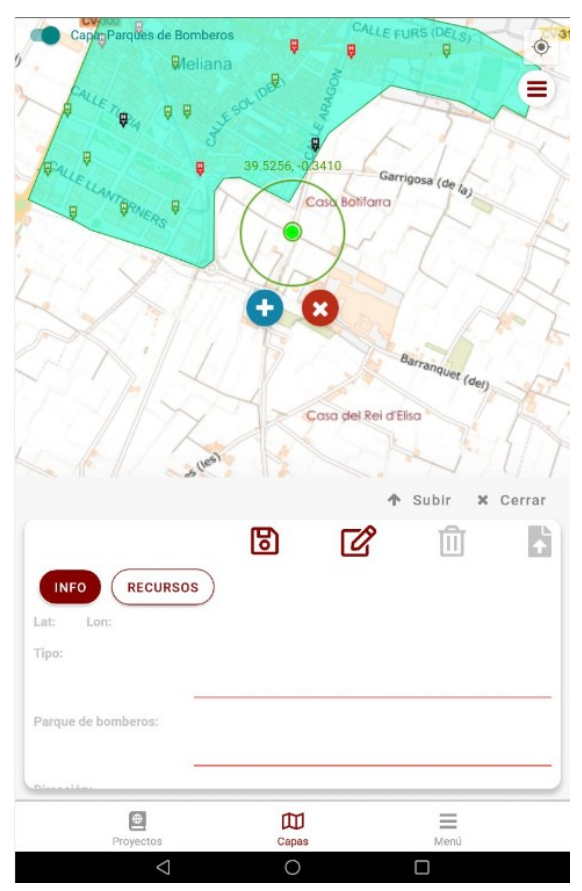

*Figura 33: Insertar un punto.*

Una vez rellenados todos los campos, iremos al botón del disco para "guardar" los cambios. Cuando se hace click aparece el siguiente mensaje (Figura 34). Se debe aceptar para guardar los cambios en el servidor.

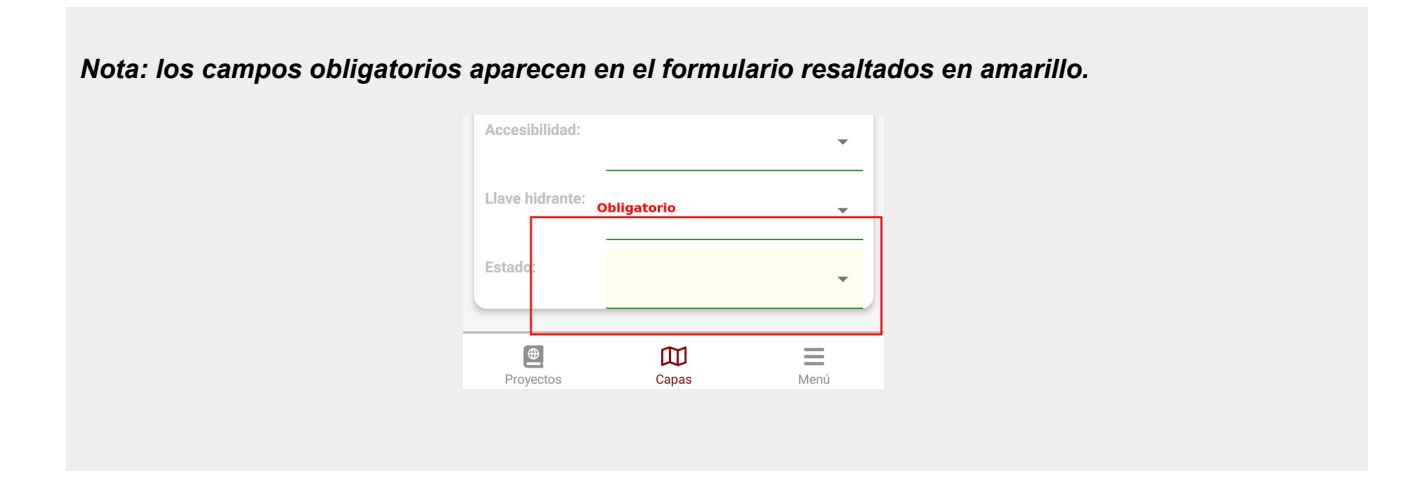

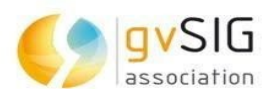

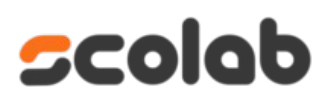

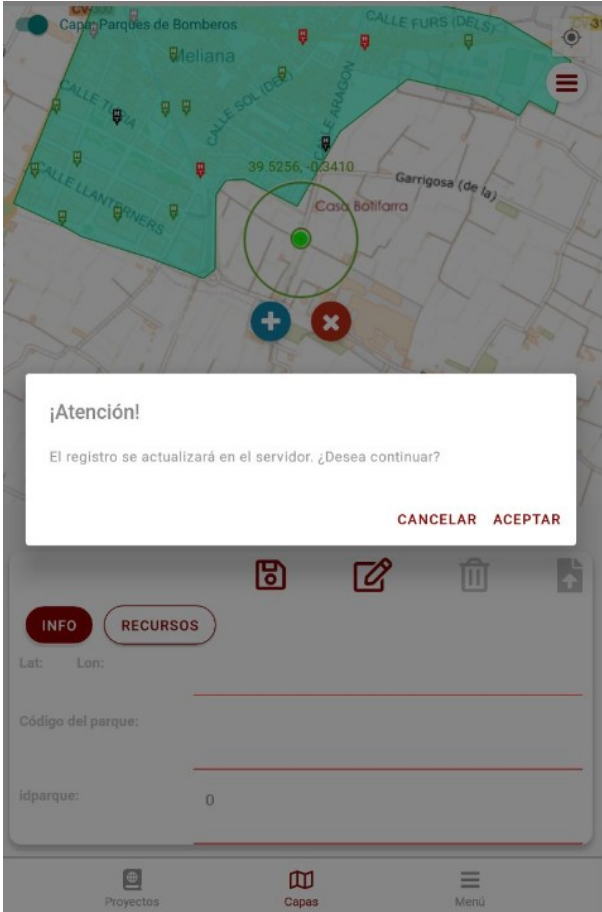

*Figura 34: Mensaje de aviso de modificación o introducción de registros.*

 **Modo offline:** Hay que tener en cuenta que para trabajar en este modo de conexión solo se podrán realizar las ediciones o inserciones en las capas de zonas que previamente han sido creadas y descargadas en la tablet o móvil. Activaremos el botón de pin para insertar y nos alertará que vamos a realizar cambios y la cruceta aparecerá en el visor. Una vez se hace click en el botón de "+" aparece el primer punto, en este caso vamos a editar una capa de polígonos, por tanto añadiremos los puntos con el botón "+" hasta formar el polígono (Figura 35) y después se hará click en el botón verde para cerrar el polígono y que aparezca el panel para rellenar los datos.

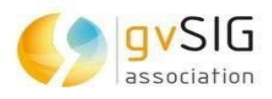

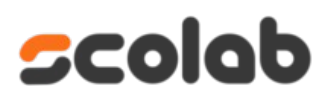

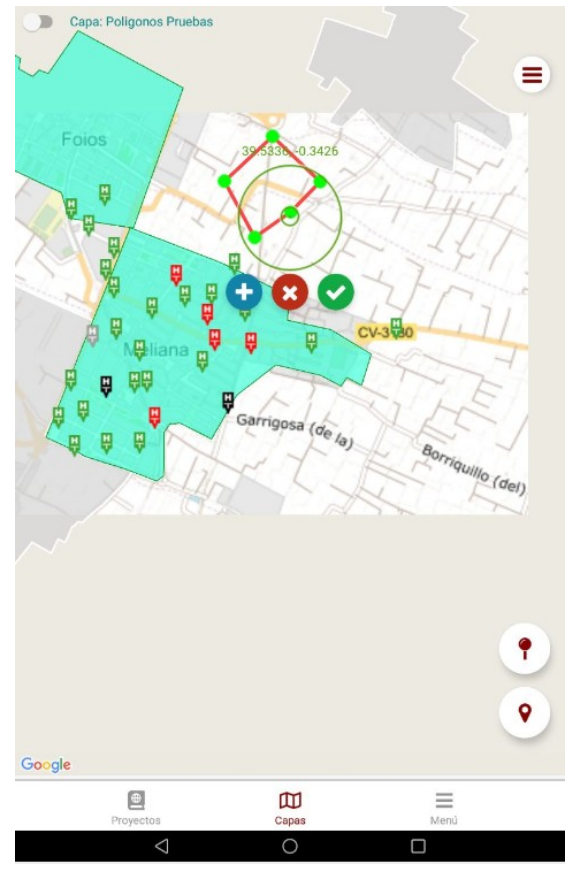

*Figura 35: Insertar registro en modo offline.*

Una vez rellenados todos los campos, iremos al botón del disco para "guardar" los cambios. Cuando se hace click aparece el siguiente mensaje (Figura 36). Se debe aceptar y la aplicación nos avisa de que estamos desconectados y que la información se guardará para subirla cuando haya conexión.

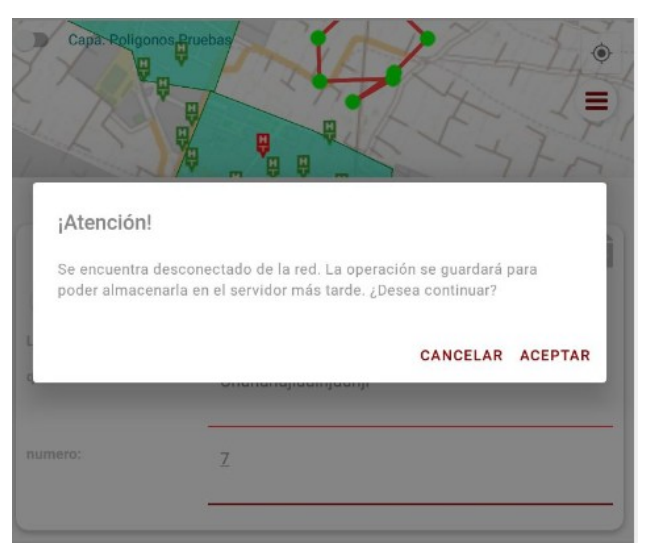

*Figura 36: Mensaje de aviso al guardar cambios en modo offline.* 

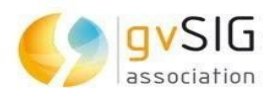

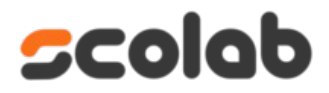

Después de insertar el registro se visualiza según se muestra en la Figura 37.

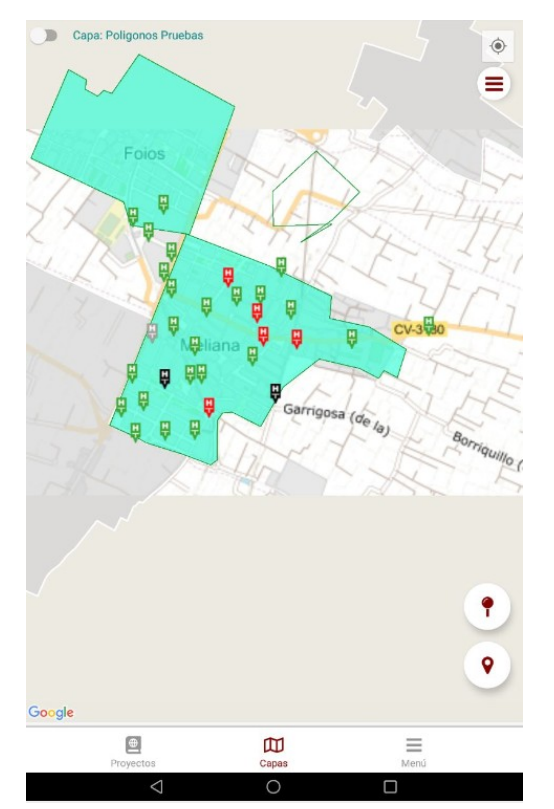

*Figura 37: Visualización del polígono insertado en el visor.*

Cuando pasamos de modo offline para modo online y se han insertado nuevos registros aparece una nube en color rojo indicando que hay cambios pendientes de subir al servidor.

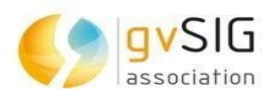

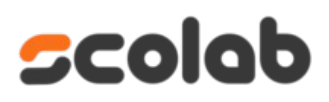

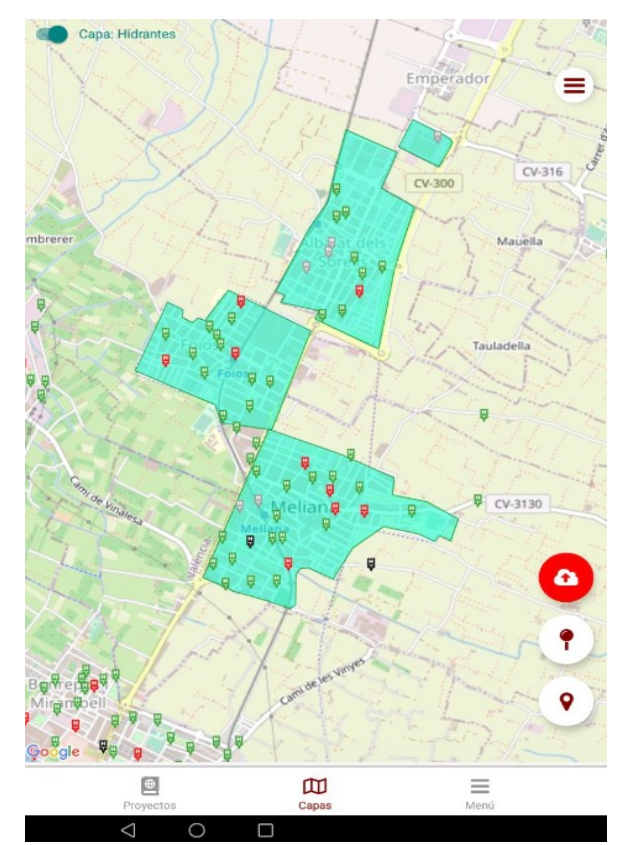

*Figura 38: Reconexión modo offline para online después de una inserción de datos.*

Para subir la información que se ha insertado en el sistema será necesario pulsar a la nube roja donde nos presenta el mensaje citado en la Figura 39. Debemos aceptar este diálogo. Si no aparece ningún aviso de que hay conflictos, significa que el sistema ha subido de forma correcta la información. El botón rojo desaparecerá una vez los cambios están subidos en el servidor.

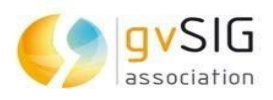

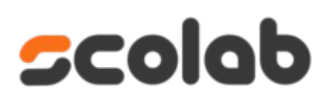

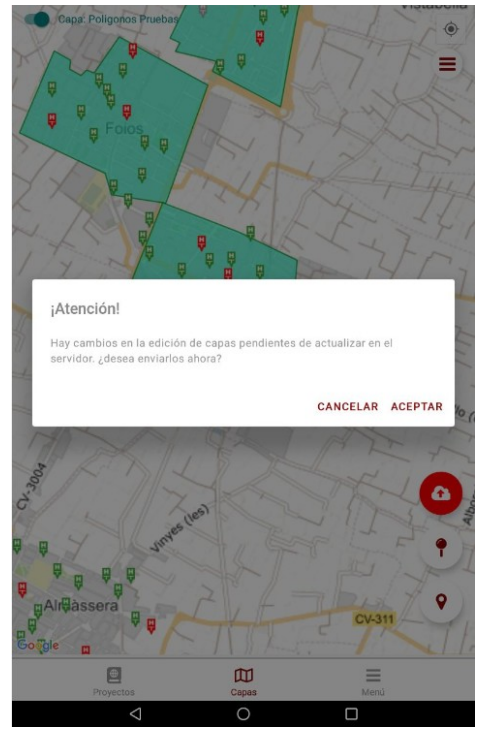

*Figura 39: Mensaje para hacer cambios en la edición de capas pendientes de actualizar.* 

*Nota: Cuando editamos e insertamos en modo online una capa y esa capa está descargada para trabajo offline. Al acabar la operación los cambios además de guardarse en el servidor se guardan también en la capa offline para mantenerla sincronizada.*

En algunas ocasiones nos aparece una "lista de conflictos", a continuación en el punto 2.8 será descrito como trabajar en estos casos.

#### **2.8.2 Actualizar Registro**

Para la edición o borrado de elementos que ya están creados será necesario hacer click sobre el elemento de la capa activa (punto, línea o polígono). Una vez se hace click sobre el elemento que vamos a trabajar este se marca en color amarillo y de forma automática aparece el panel de información, según se muestra en la Figura 40.

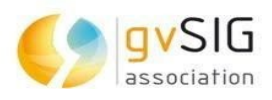

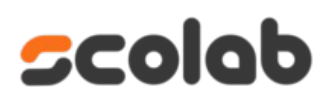

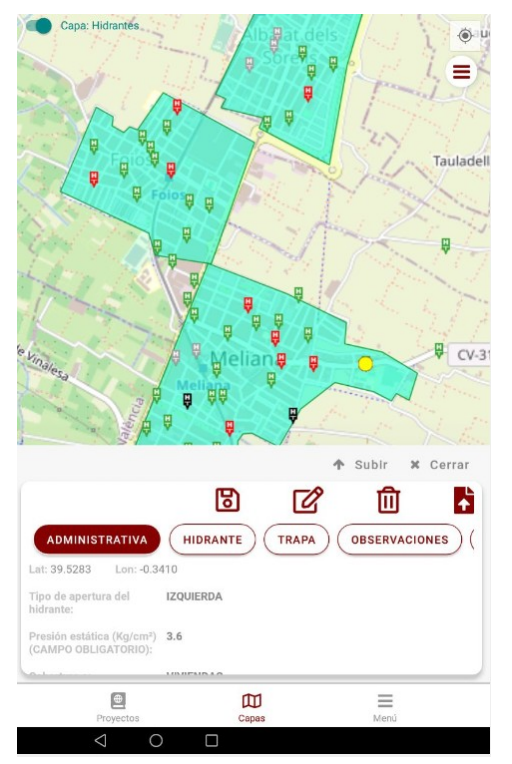

*Figura 40: Selección de puntos para actualización.* 

En el panel de información aparece el botón de editar (segundo botón con forma de lápiz), tendremos que hacer click y de forma automática se abre la tabla para editar los valores. También se pueden mover el elemento a partir de la cruceta que aparece en el visor, simplemente será necesario posicionar la cruceta encima del punto (línea o polígono) y aparece una seta en amarillo. Para mover el punto sera necesario hacer click en el botón azul y la seta en amarillo se podrá desplazar a la localización que se desee. Para guardar los cambios será necesario apretar el botón de guardar en el panel.

*Resumen: pasos para mover un punto:*

- *1- Poner la cruceta sobre el punto hasta que aparezca la seta amarilla*
- *2- Pulsar la flecha azul para capturar el punto*
- *3- Mover la cruceta a la posición de destino*
- *4- Pulsar la flecha azul para mover el punto*

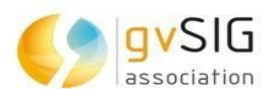

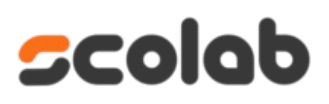

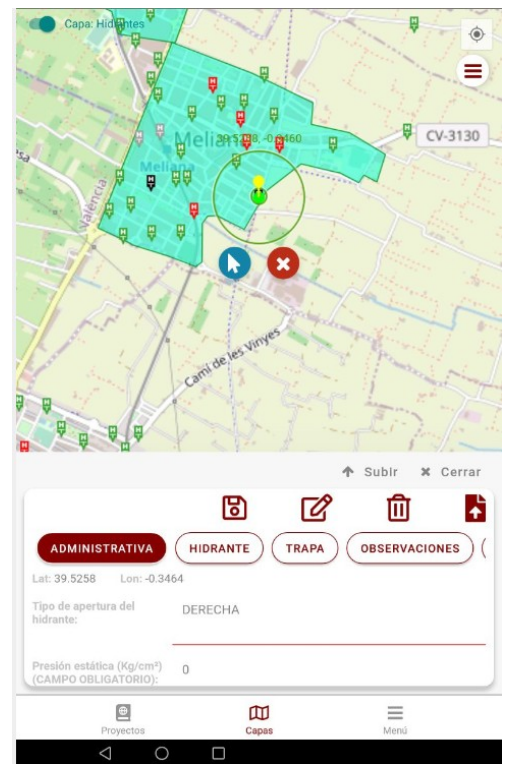

*Figura 41: Mover o editar punto existente.*

Si simplemente se desea modificar los datos alfanuméricos se irá al panel de propiedades y se modificarán estos. Al terminar se pulsará el botón de guardado (icono del diskette).

#### **2.8.3 Eliminar Registro**

Para eliminar registros será necesario hacer click sobre la línea, polígono o punto del cual sea necesario hacer cambios. Una vez se hace click sobre el elemento que vamos a trabajar este se marca en color amarillo y de forma automática aparece el panel de contenidos. En el panel aparece un botón en forma de papelera, el cual se utiliza para eliminar registros. Cuando se haga click en el botón aparece un aviso citado en la Figura 42.

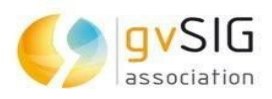

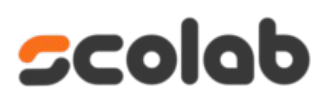

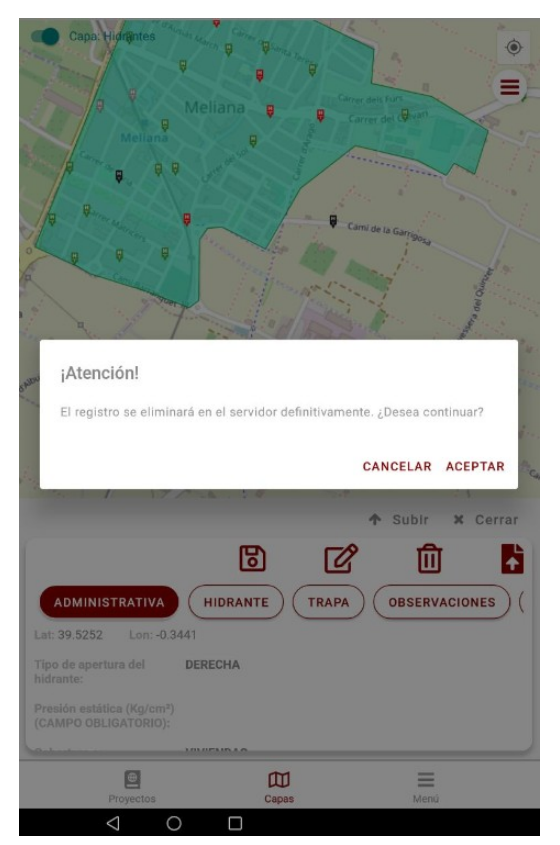

*Figura 42: Eliminar registros.*

#### **2.8.4 Insertar Recurso**

Para insertar recursos será necesario hacer click sobre la línea, polígono o punto del cual sea necesario hacer cambios. Una vez se hace click sobre el elemento que vamos a trabajar este se marca en color amarillo y de forma automática aparece el panel de contenidos. A partir del botón del panel (subir recursos) se pueden subir los recursos o bien tomar una fotografía directamente para subir (Figura 43).

Si seleccionamos subir recursos, al hacer click nos lleva a nuestro administrador de archivos, se hace click en el archivo que se quiera subir y de forma automática lo sube al sistema.

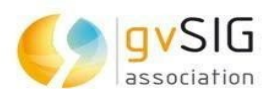

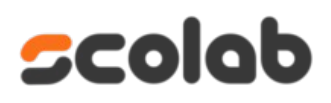

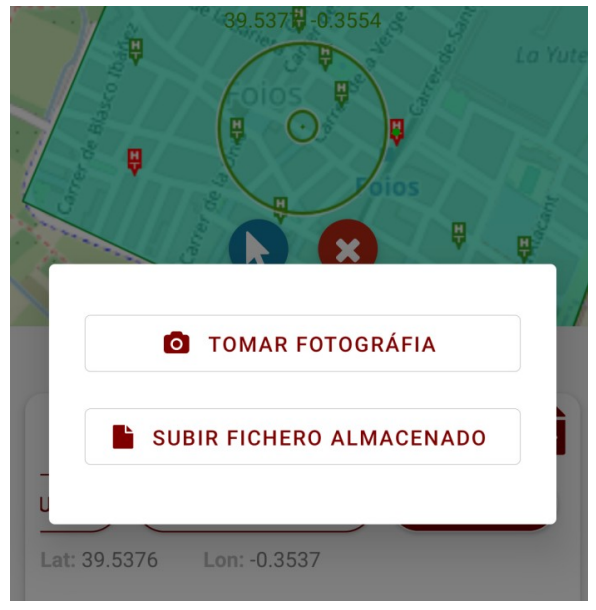

*Figura 43: Tomar o subir fotografías almacenadas en el dispositivo.* 

Si seleccionamos tomar fotografía nos permite acceder directamente a la cámara del dispositivo móvil y al acabar subirla directamente (Figura 44).

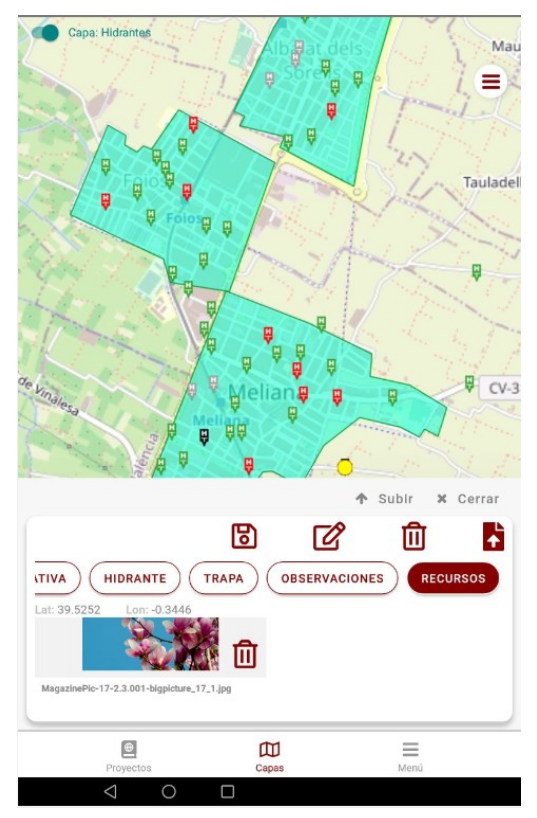

*Figura 44: Insertar recursos.*

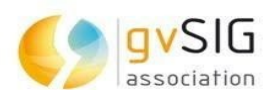

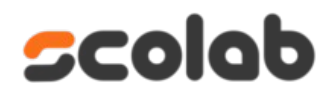

Cuando se trabaja offline se realiza el proceso de la misma forma. La única diferencia es que la imagen aparece como no disponible cuando se suben imágenes, según se muestra en la Figura 45. Esto es debido a que las previsualizaciones se muestran desde el servidor y en este momento no tenemos conexión ni la imagen está subida hasta que no tengamos conexión.

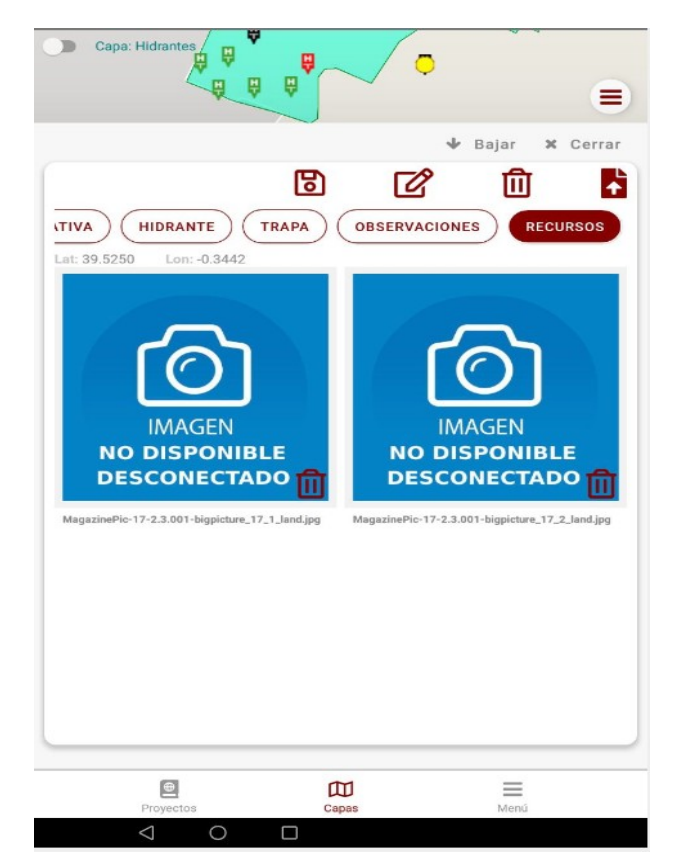

*Figura 45: Insertar recursos en modo offline.*

Cuando la conexión a la red vuelve aparece el alerta de reconexión y nos aparece en el lateral la nube roja para subir los cambios, según se muestra en la Figura 46. Si no hay conflictos subirá de forma automática la información.

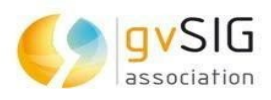

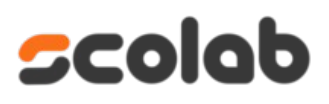

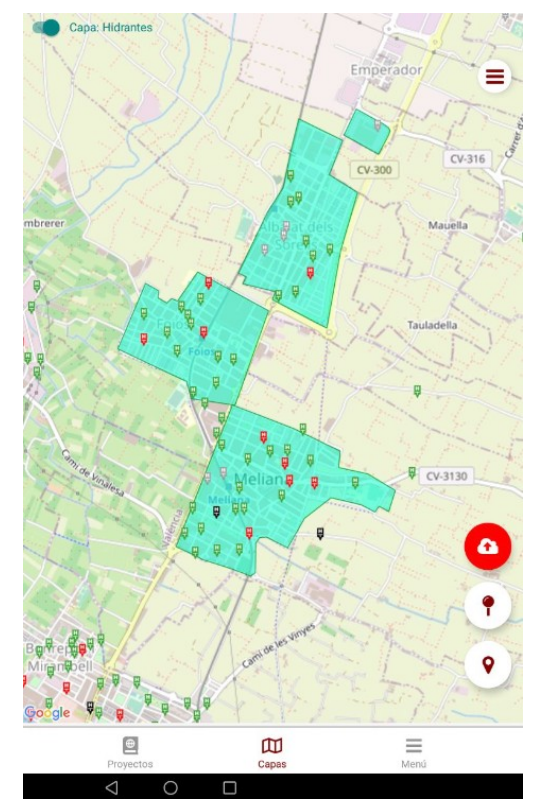

*Figura 46: Subir cambios de inserción de recursos.*

#### **2.8.5 Eliminar Recurso**

Para eliminar recursos será necesario acceder al cuarto botón del panel de insertar recursos e ir a la pestaña recursos, podremos visualizar el archivo adjunto y borrar a partir de la papelera situada en el propio archivo en la parte inferior derecha, según se muestra en la Figura 47.

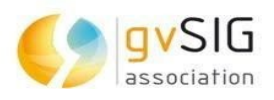

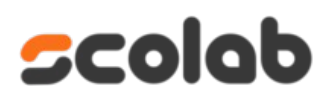

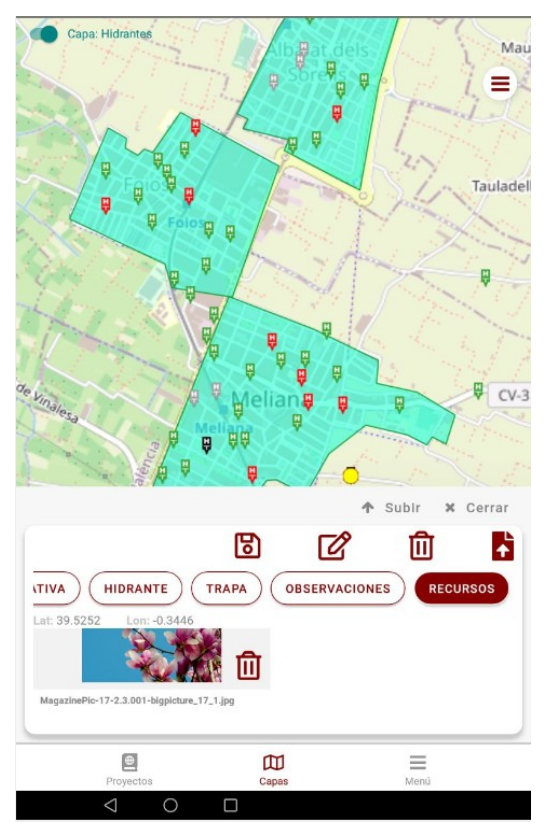

*Figura 47: Subir cambios de inserción de recursos.*

Para trabajar de forma offline el procedimiento será el mismo al citado en modo online, siempre teniendo en cuenta que al reconectar habrá que guardar los cambios a partir de la nube roja.

## <span id="page-43-0"></span>**2.9 Conflictos en la Edición**

Pueden darse conflictos en la edición cuando guardamos o eliminamos un registro existente en el caso de que este haya sido modificado por otro usuario en el servidor de gvSIGOnline bien a través de la web o bien a través de otra aplicación móvil que esté conectada al mismo proyecto y capas.

Los casos que pueden darse son lo siguientes:

- Cuando estamos en modo online y editamos un registro. Si en el tiempo que pasa desde que pinchamos el registro para ponerlo en edición hasta que le damos al botón de guardar una vez hemos acabado la modificación alguien ha cambiado ese registro se dará un conflicto.

- Cuando estamos en modo offline y editamos un registro. Si el registro que estamos editando ha cambiado en el servidor desde que nos descargamos la capa. En este caso cuando volvamos a estar online y pulsamos al botón de la nube roja para sincronizar cambios nos avisará de que hay conflicto.

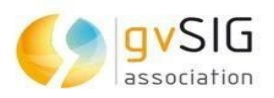

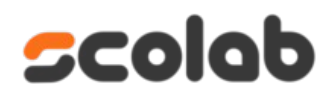

A continuación se explicará que ocurre en cada caso y que acciones tomar si hay conflictos.

#### **2.9.1 Conflictos online**

Si mientras editamos un registro en online alguien lo modifica en el servidor, cuando pulsemos el botón de guardar nos mostrará una pantalla para resolver el conflicto. La resolución de este pasa por alguna de estas acciones:

- Descartar nuestro cambio y quedarnos con lo que hay en el servidor
- Sobreescribir el dato en el servidor con nuestra modificación

Para saber qué acción debemos seleccionar nos aparece una pantalla en la que se compara el registro modificado por nosotros junto con el que hay almacenado en el servidor. En esta se compara la geometría y los datos de las propiedades.

El registro modificado por nosotros aparece en verde y el del servidor en naranja. En el ejemplo de la figura 48 se compara la posición de un punto de la capa "Hidrantes" en un mapa y en un panel el contenido de los datos local y remoto. Podemos ver las diferencias entre ambos y decidir cual es el correcto.

En caso de querer quedarnos con nuestra modificación pulsaremos el botón de la nube que significa que reescribiremos lo que hay en el servidor. En caso de querer quedarnos con lo que hay en el servidor pulsaremos el icono de la papelera que significa que desechamos nuestros cambios y nos quedamos con lo que hay en el servidor.

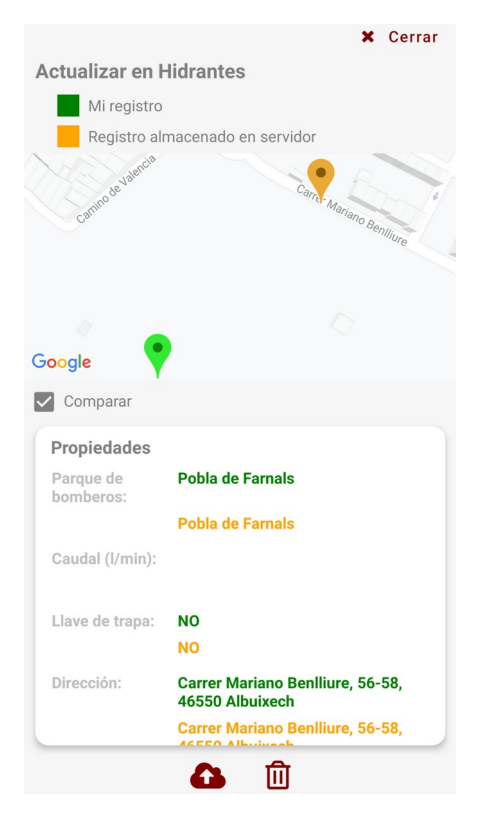

*Figura 48: Comparativa de registros.*

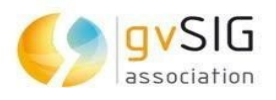

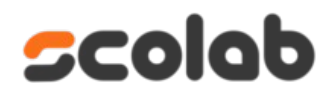

#### **2.9.2 Conflictos offline**

Los conflictos offline se pueden dar cuando realizamos una o más acciones de edición sobre una capa estando desconectados y al sincronizar los cambios con el servidor se nos avisa que alguien ha modificado los mismos registros mientras estábamos desconectados o desde el momento que nos bajamos los datos.

La forma de actuar es similar a cuando estamos online. La diferencia principal radica en el hecho de que hemos podido modificar varios registros y tener conflictos en varios de ellos. De esta forma tendremos que deshacer todos los conflictos que hayan. Estos aparecerán en forma de lista como se indica en el ejemplo de la Figura 49. En este caso un conflicto a la hora de eliminar un registro y otro al modificar.

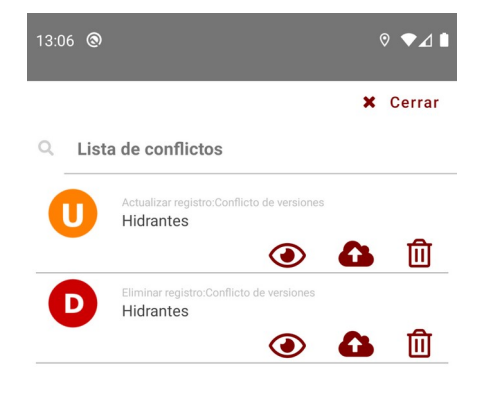

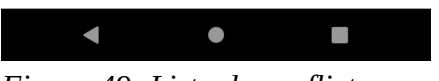

*Figura 49: Lista de conflictos.*

En este caso pueden realizarse tres acciones: ver la pantalla de comparativa del registro con conflicto,sobreescribir con nuestros cambios o desechar el cambio. Si indicamos ver la comparativa se mostrará la pantalla de la figura 47 comparando los registros local y remoto.

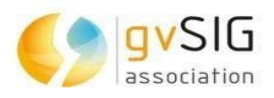

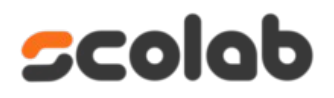

### <span id="page-46-0"></span>**2.10 Agrupación de propiedades**

Las propiedades que aparecen en la pantalla de información pueden aparecer por grupos. Esto es útil en caso de que haya muchas. Por defecto, las propiedades de una capa tienen un único grupo denominado "Info" pero esto puede configurarse desde gvSIGOnline para cualquier capa.

Para configurarlo hay que ir a gvSIGOnline a la zona de administración y en el menú Servicios/Capas y en la capa que queramos pulsar el botón morado de "Configurar Capa". Esto abrirá una pantalla con cuatro pestañas y ninguna de ellas es "Grupos de Campos".

| Servicios                                                          |    |                                                                                 |                 |                       |                          | $\sim$<br>$\mathbf{r}$                     | $\overline{\phantom{a}}$                       |    |           |                                                                     |                          |
|--------------------------------------------------------------------|----|---------------------------------------------------------------------------------|-----------------|-----------------------|--------------------------|--------------------------------------------|------------------------------------------------|----|-----------|---------------------------------------------------------------------|--------------------------|
| Servidores<br><b>Espacios</b> de trabajo                           | 45 | $-1$<br>$\mathcal{F}_{\mathcal{S},\mathcal{L}}$ .<br>$\sim$<br>$\sim$<br>Agosto | parque_bomberos | Parques de Bomberos   | mge                      | MDEE_admin (Parques / Áreas CPB<br>V)      | CBPV; Fallas; Hidrantes; Actividades           | Ð  | $\infty$  | $\left\  \mathbf{O}_{0}^{0} \right\  = \left\  \mathbf{X} \right\ $ |                          |
| Almacenes de datos<br>Grupo de capas                               | 47 |                                                                                 | area_operativa  | Áreas Operativas      | mge                      | MDEE_admin (Parques / Áreas CPB<br>V)      | CBPV; Fallas; Hidrantes; Actividades           | E. | $\approx$ | $\infty$                                                            | ×                        |
| <b>●</b> Capas<br><b>Q</b> Capas externas<br>A Gestión de la caché | 59 |                                                                                 | hidrantes       | <b>Hidrantes</b>      | mge                      | MDEH admin (Hidrantes Aytos.)              | Capas Hidrantes                                | 圖  | ×         | $\alpha_{\rm s}$                                                    | $\vert \mathbf{x} \vert$ |
| A Bloqueos<br>% Servicios                                          | 76 |                                                                                 | hidrantes       | <b>Hidrantes</b>      | mge edicion c<br>ampo    | MDEEH_admin (Hidrantes Aytos.)             | Capas Hidrantes; CBPV; Fallas; Hidrantes       | Ð  |           | o.                                                                  | $\mathbf{x}$             |
| <b>EE</b> Tipos de datos<br>Administrador de archivos              | 77 | .                                                                               | hidrantes       | Revisión de hidrantes | mge_revision_<br>oficina | MDERH_admin (Revisión Hidrantes<br>Aytos.) | Capas Hidrantes; Prueba Hidrantes              | Ð  |           |                                                                     |                          |
|                                                                    |    | $\sim$<br>$\sim$                                                                | $\sim$          | $\sim$ $\sim$         |                          | the company<br>$\sim$ $\sim$               | the contract of the con-<br><b>Service</b> St. |    |           |                                                                     |                          |

*Figura 50: Lista de capas.*

Con el botón "Añadir grupo de campos" podemos añadir un grupo nuevo y pinchando y arrastrando una propiedad nos permite cambiarla de grupo. Si arrastramos un grupo podemos variar el orden de aparición de este, ya que en la App aparece en el mismo orden que se configura en la lista, al igual que el orden de las propiedades.

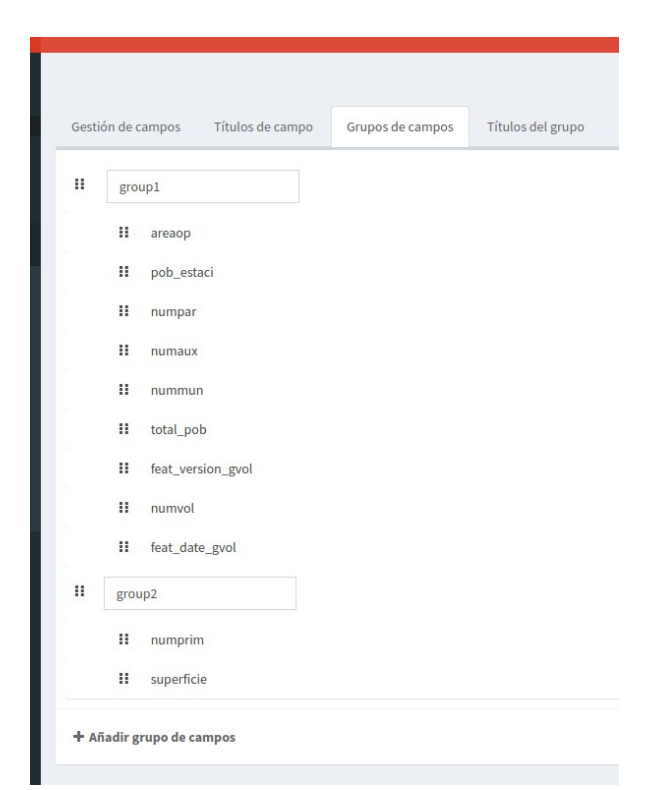

*Figura 51: Crear y modificar grupos de propiedades.* 

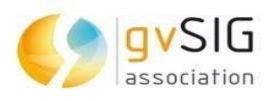

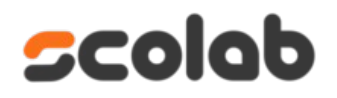

Las propiedades aparecen en la App con el título definido en la pestaña "Títulos de campo" para cada una de ellas. Si no hay un título especificado se mostrará con el nombre del campo. El nombre del grupo también puede definirse en la pestaña "Títulos del grupo" donde podrá ponerse un nombre por idioma.

#### <span id="page-47-0"></span>**2.11 Herramientas**

Las herramientas de medida actúan como capas que se añaden al mapa y estas se habilitan y se deshabilitan. Estas herramientas se activan y desactivan desde el menú contextual del mapa y los botones se comportan como pulsadores que están accionados en gris y desactivados en blanco. Por ello, si queremos activar una herramienta accionamos el botón para que aparezca en gris y si queremos dejar de usarla lo desactivaremos.

Solo puede utilizarse una herramienta a la vez, por ello se si activa una se desactiva el resto. Al acabar podemos volver a activar la herramienta que usábamos anteriormente.

#### **2.11.1 Medir distancia**

Una vez activada esta herramienta podemos pinchar sobre el mapa para ir poniendo posiciones de la línea cuya distancia se quiere medir. Cada vez que se pincha un punto la distancia se acumula sobre el marcador mostrando la distancia total acumulada desde el primer punto.

Para borrar la línea iremos al menú contextual y desactivaremos la herramienta, o bien activaremos otra. Si se quiere volver a utilizar se volverá a activar.

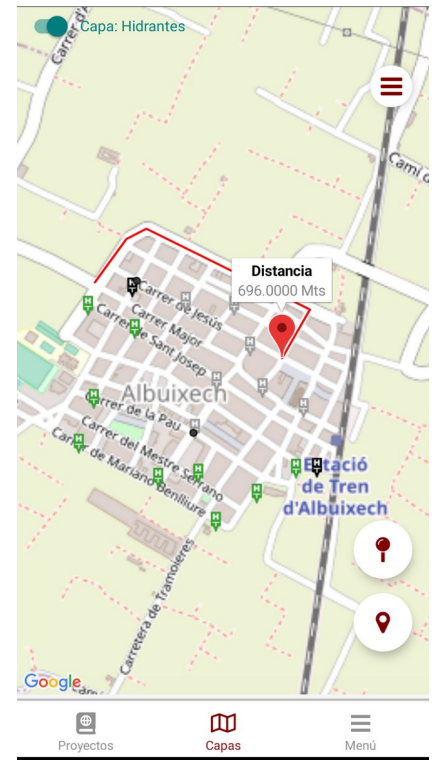

*Figura 52: Medir la distancia.* 

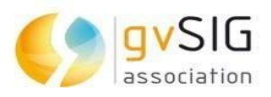

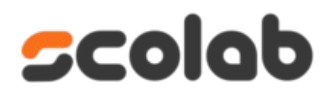

#### **2.11.2 Medir área y perímetro**

Un vez activada esta herramienta podemos pinchar sobre el mapa para ir poniendo posiciones del polígono cuya área y perímetro se quiere medir. Cada vez que se pincha un punto el área y perímetro se re calcula y se muestra sobre el marcador.

Para borrar el polígono iremos al menú contextual y desactivaremos la herramienta, o bien activaremos otra. Si se quiere volver a utilizar se volverá a activar.

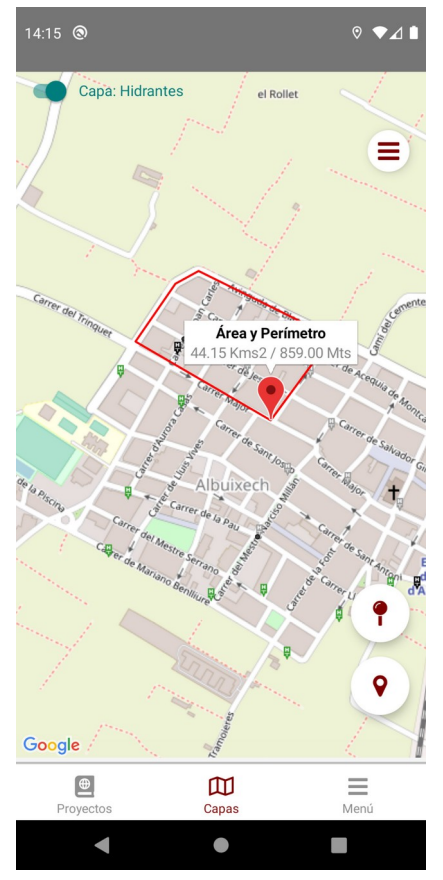

*Figura 53: Medir área y perímetro.* 

#### **2.11.3 Rejilla**

La rejilla permite colocar una cuadrícula sobre el mapa (Figura 54) a partir de la coordenada superior izquierda del mapa donde cada cuadro de la misma mide una distancia en metros en ancho y alto especificada por el usuario.

Una vez activada esta herramienta seleccionaremos el ancho y alto de la misma en el cuadro de diálogo que aparece y daremos a "Aplicar". Esto crea una capa vectorial de polígonos sobre el mapa que se quedará fija en esas coordenadas a partir de ese momento.

Si queremos generar una rejilla con un paso diferente desactivamos la actual y volvemos a activarla, especificando la nueva con la distancia deseada.

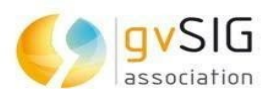

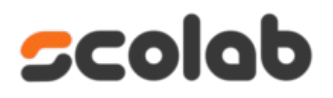

La rejilla tiene un número máximo de celdas que es configurable desde el apartado de Configuración/Medida/Número máximo de celdas de la rejilla.

Si se excede este número la aplicación nos avisa y nos da dos opciones, o acercamos más el zoom o hacemos las celdas más grandes. Si elegimos la opción primera nos llevará al mapa para que modifiquemos el zoom y volvamos a lanzar la herramienta y si elegimos la segunda nos volverá a mostrar la configuración de las celdas para que las hagamos más grandes y volvamos a pulsar "Aplicar".

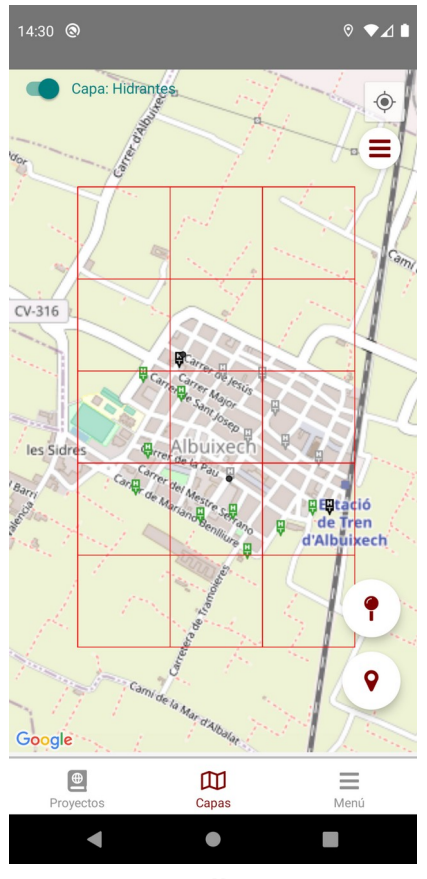

*Figura 54: Rejilla.* 

## <span id="page-49-0"></span>**2.12 Opciones de Configuración**

A continuación se detallan las opciones de configuración de la aplicación en los diferentes apartados:

#### **2.12.1 General**

- **URL del servidor**: dirección URL donde se ubica el servidor de gvSIG Online.
- **Mínimo zoom para la creación de zonas**: cuando se crea una zona nueva esta será del tamaño que especifica el usuario. Cuanto más grande sea la zona más cantidad de datos tendrán las capas que se descargan en local. Por ello es

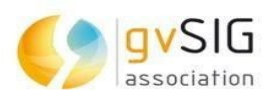

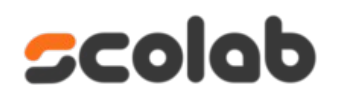

recomendable limitar el tamaño de las zonas creadas. Este tamaño viene definido por un valor que es el nivel de zoom y que se configura en esta opción. Este nivel de zoom es un número entre 1 y 22. Cuando más grande sea el número, es decir más cercano a 22 la zona que nos permite crear será más pequeña. Esto quiere decir que no obliga a acercar mucho el zoom a la hora de crear la zona. Si el número es pequeño podremos crear zonas más grandes, es decir alejar más el zoom cuando la creamos.

Por defecto el valor del nivel de zoom es 14. Si se desea zonas más grandes bajaremos niveles de zoom y si se desea zonas más pequeñas los aumentaremos.

La descarga de capas vectoriales muy grandes hará que la aplicación se ralentice cuando se trabaja sin conexión a internet, por ello es recomendable hacer las zonas lo más pequeñas y ajustadas a nuestra área de trabajo posible.

- **En modo desconectado: mostrar leyenda en capa de puntos**. Permite desactivar la leyenda en la capa de puntos cuando la aplicación está en modo desconectado. Esto puede mejorar un poco el rendimiento cuando se traba offline en terminales lentos. Aparece un icono genérico para cada elemento.
- **En modo desconectado: activar cluster en capa de puntos**. Activa el cluster en capas de puntos cuando está en modo desconectado. El cluster permite ver en zooms alejados los puntos como un cúmulo con un número que indica la cantidad de puntos que hay en esa posición. De esta forma evita tener el mapa con un montón de puntos superpuestos que no permiten ver nada. Además mejora el rendimiento en zooms alejados debido a que no tiene que repintar cada uno de los puntos en cada desplazamiento del mapa.

#### **2.12.2 Info**

- **Altura del panel de info expandido (% altura pantalla)**: El panel de info y de capas cuando está expandido tiene una altura máxima que es un porcentaje de la altura total de la pantalla. Por defecto está en 0.8 (80% de la altura total de pantalla). Si se pone a 1 ocupará toda la pantalla
- **Altura del panel de info (% altura pantalla)**: El panel de info y de capas cuando está abierto de forma normal tiene una altura que por defecto es de 0.45 (45% de la altura total de pantalla). Si se pone a 1 ocupará toda la pantalla.
- **Simplificación de geometrías en el info**: Cuando se selecciona una línea o polígono esta se resalta en amarillo. Si tiene miles de puntos la geometría que se usa para el resaltado puede ser muy pesada por lo que si esta opción está marcada se usa una versión de la geometría simplificada. Debido a esto puede no coincidir exactamente con la geometría original. En general no es conveniente tocar esta opción a no ser que hay un buen motivo para ello.

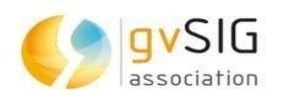

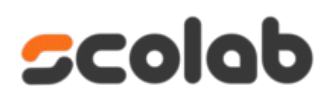

#### **2.12.3 Edición**

- **Máx. Número de puntos a editar**: en la edición de líneas y polígonos es posible cargar a la vez en el mapa el número de puntos como máximo que aquí se indica. Para dispositivos más rápidos el número por defecto de 40 puede ser pequeño, por lo que puede aumentarse para trabajar con más comodidad. Hay que tener en cuenta que el aumento disminuye en rendimiento de la App en la edición de líneas y polígonos, pero hay dispositivos en los que esto no se notará.
- **Pedir confirmación al cerrar la edición:** Al terminar la edición se pregunta confirmación para cerrarla. Esta pregunta, si se está editando puntos del forma seguida es posible desactivarlo para editar con más fluidez y que no esté constantemente preguntando para cada punto. Hay que ser consciente de que si te equivocas no te pedirá confirmación, por lo que tiene más riesgo.
- **Posición de la cruceta de edición**: La edición está ajustada para un trabajo en pantallas móviles de 5-6 pulgadas en las que puedes editar la geometría con la cruceta en la parte superior de la pantalla y en la parte inferior puedes editar las propiedades. Esto puede cambiar para otros dispositivos o resultar más cómo de otra forma. Por ello, con esta opción es posible poner la cruceta de edición al centro del mapa o en la parte inferior.

#### **2.12.4 Medida: (opciones de configuración para herramientas de medida)**

 **Número máximo de celdas en la rejilla**: la opción de rejilla tiene un número de celdas máximo para generar. Este puede ser modificado con esta opción para permitir aumentar la cantidad en dispositivos más rápidos. Hay que tener en cuenta que el aumento disminuye en rendimiento de la app con la rejilla activada, pero hay dispositivos en los que esto no se notará.